Opsætning af maskinen

Opsætning af<br>maskinen

Windows® Parallel

Windows NT® 4.0 Parallel

Windows® Netværk

**Før du kan bruge MFC'en, skal du opsætte hardwaren og installere driveren. Husk at læse denne**  "**Hurtig installationsanvisning", som indeholder de relevante instruktioner i opsætning og installation.**

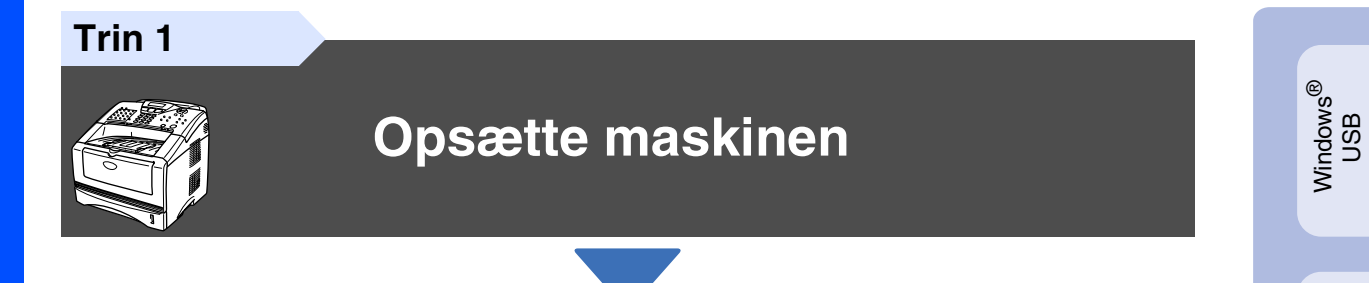

**Trin 2**

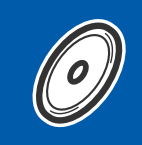

## **[Installere driveren og softwaren](#page-12-0)**

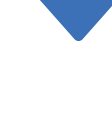

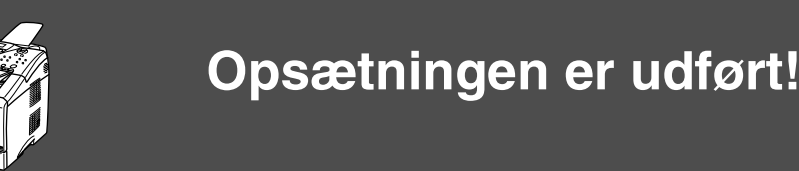

De nyeste drivere og den bedste løsning på dit problem eller spørgsmål finder du ved at gå til Brother Solutions Center direkte fra driveren eller ved at gå til **[http://solutions.brother.com](solutions.brother.com)** Anbring denne "Hurtig installationsanvisning", brugervejledning og den medfølgende cd-rom på et passende sted, så du altid har dem ved hånden.

Macintosh® g<br>DSD

Installere driveren og softwaren

Installere driveren og softwaren

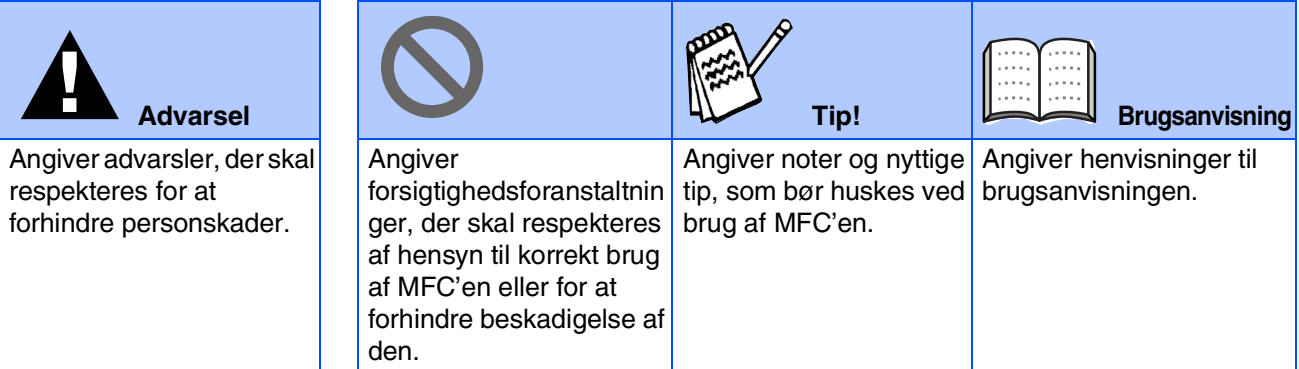

# ■**Godt i gang**

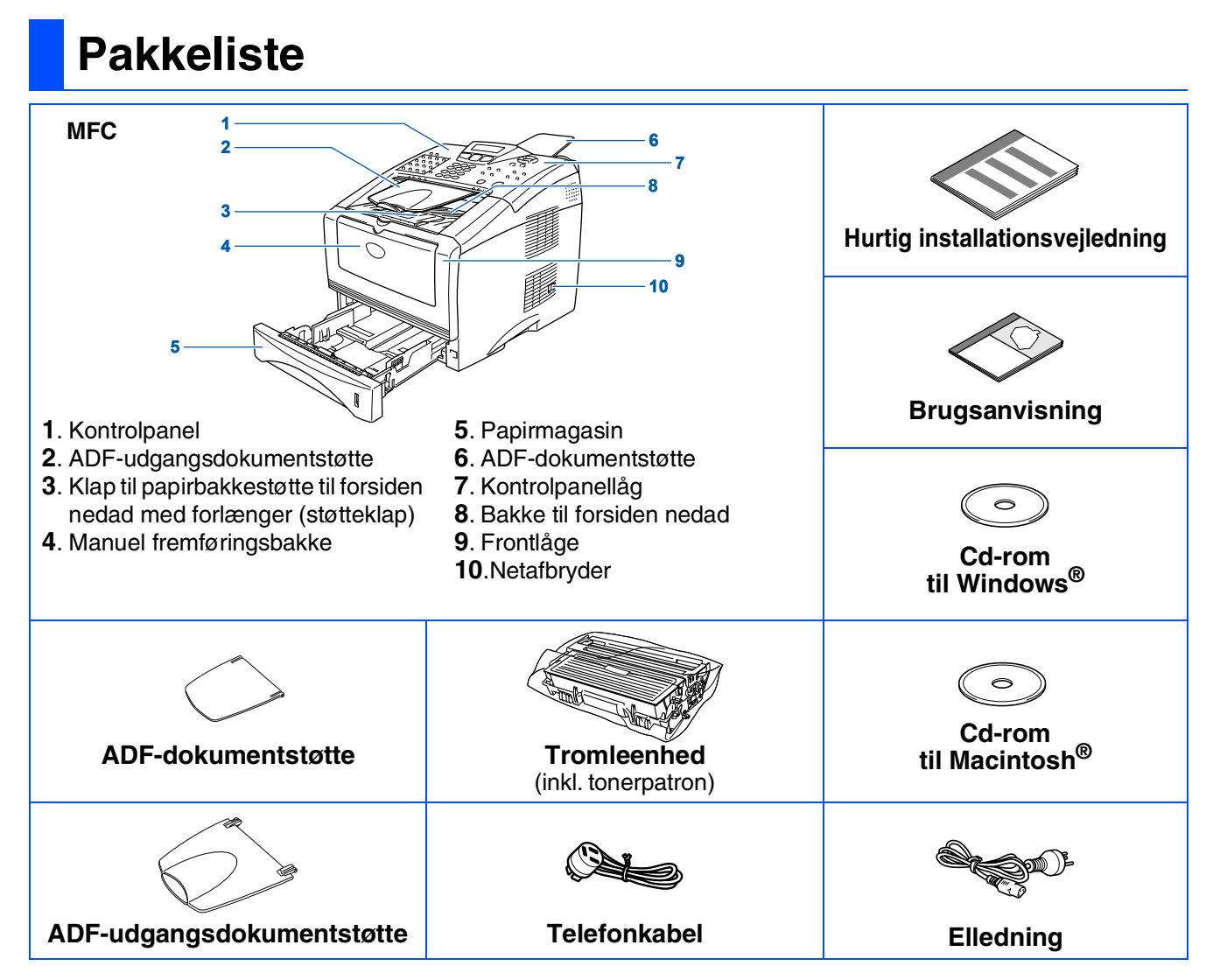

Komponenterne kan variere fra det ene land til det andet. Gem al emballage og kassen.

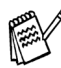

- *Grænsefladekablet er ikke standardtilbehør. Køb det grænsefladekabel, som passer til den grænseflade, du vil anvende (Parallel eller USB).*
- *For parallel: Brug et tovejs skærmet grænsefladekabel, der er IEEE1284-kompatibelt og ikke længere end 2 m.*
- *For USB: Brug et højhastigheds USB 2.0 grænsefladekabel, der ikke er længere end 2 m.* ■ *Sørg for at bruge et højhastigheds USB 2.0 certificeret kabel, hvis din computer bruger et højhastigheds USB 2.0 interface.*
- *Selvom din computer er forsynet med et USB 1.1 interface, kan du tilslutte MFC'en.*

## **Kontrolpanel**

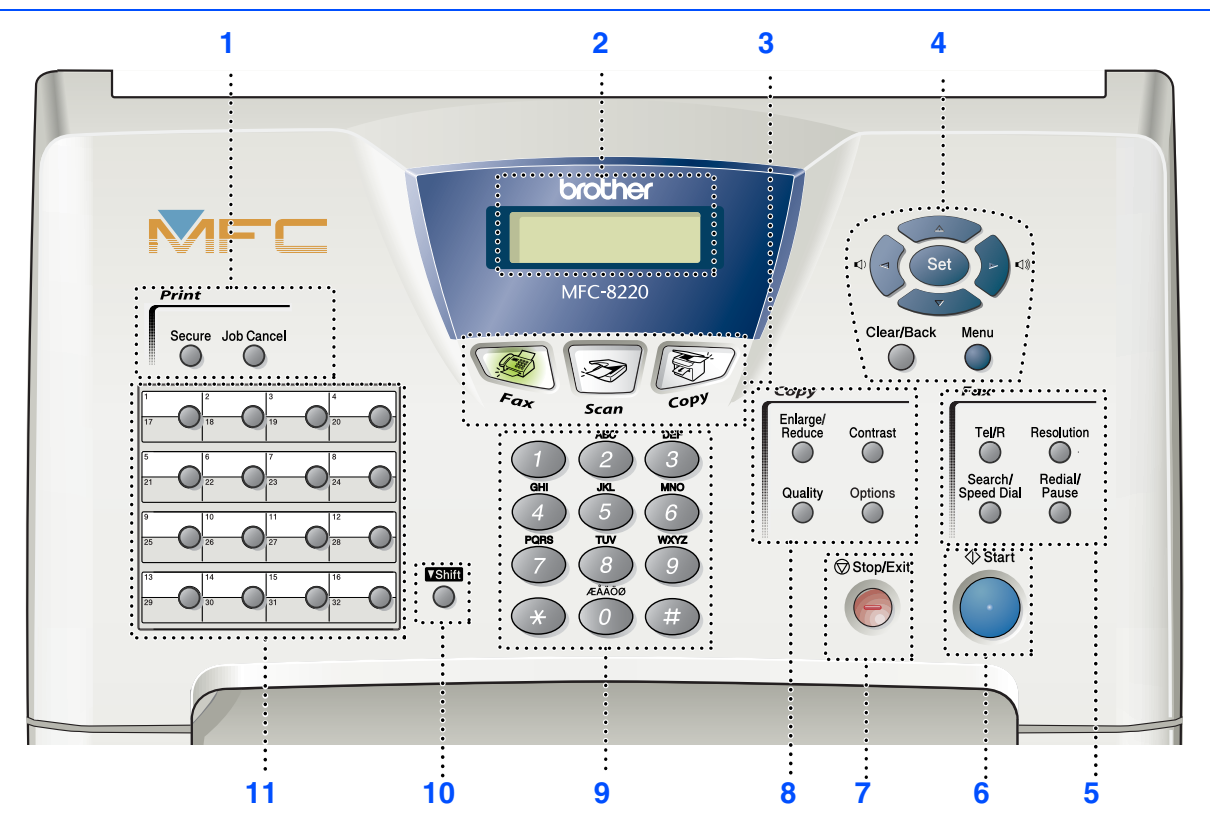

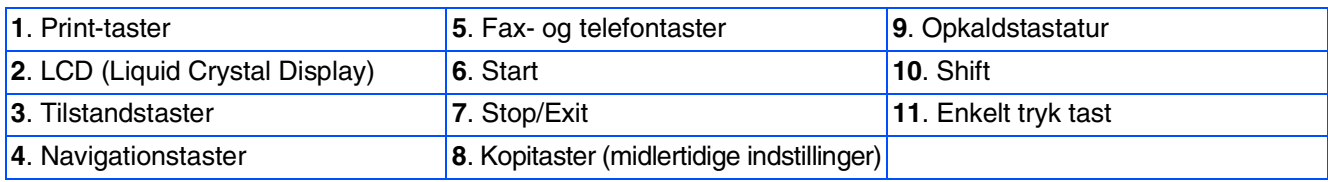

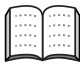

*Du kan finde yderligere oplysninger i Kapitel 1 "Oversigt over kontrolpanel" i brugsanvisningen.*

#### **[Opsætte maskinen](#page-5-0) Trin 1**

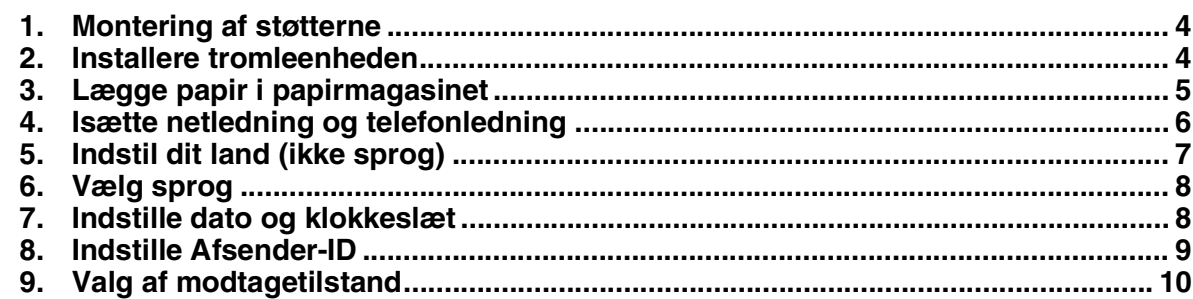

#### **[Installere driveren og softwaren](#page-12-0) Trin 2**

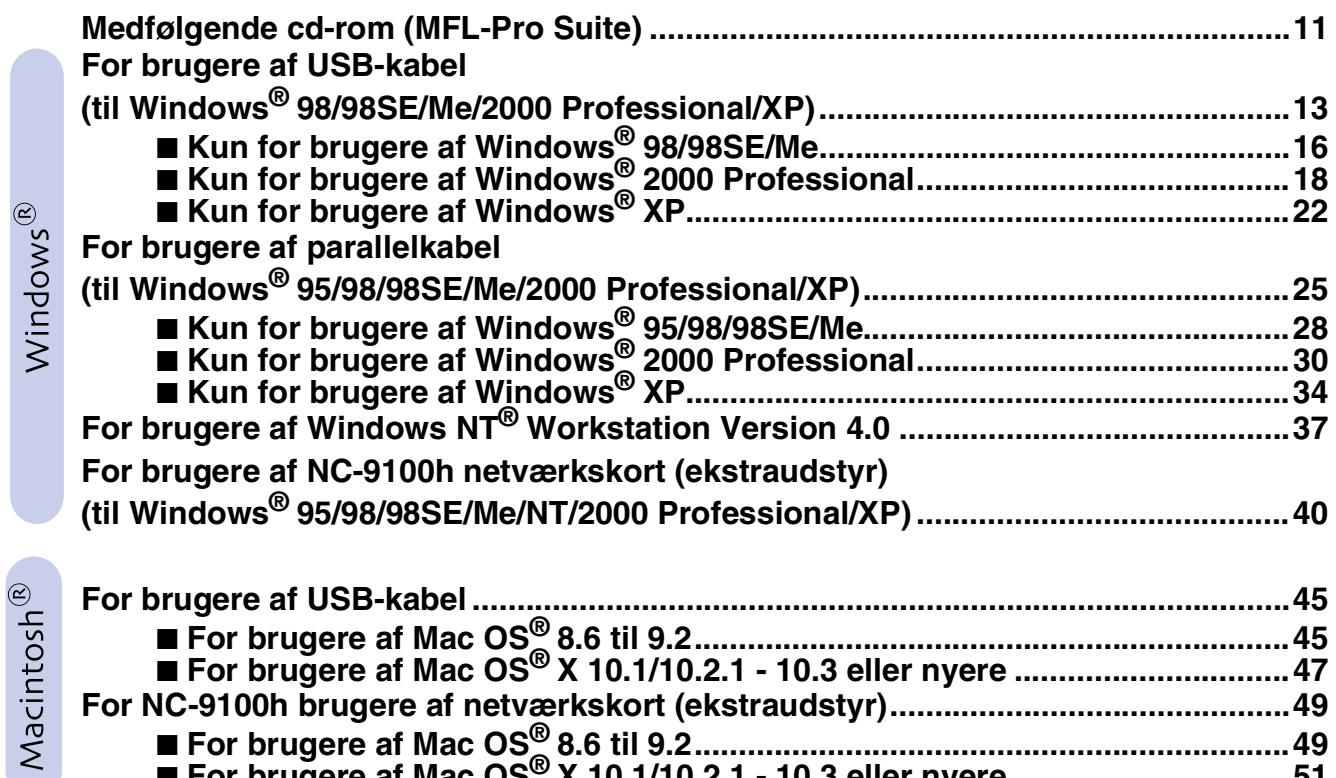

■ **[For brugere af Mac OS® X 10.1/10.2.1 - 10.3 eller nyere ...............................51](#page-52-0)**

#### ■ **[For administratorer](#page-54-1)**

 $\infty$ 

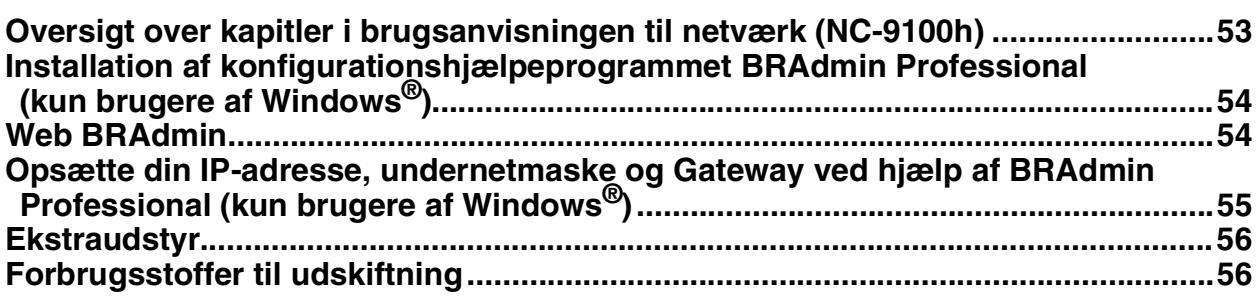

<span id="page-5-4"></span><span id="page-5-3"></span><span id="page-5-2"></span><span id="page-5-1"></span><span id="page-5-0"></span>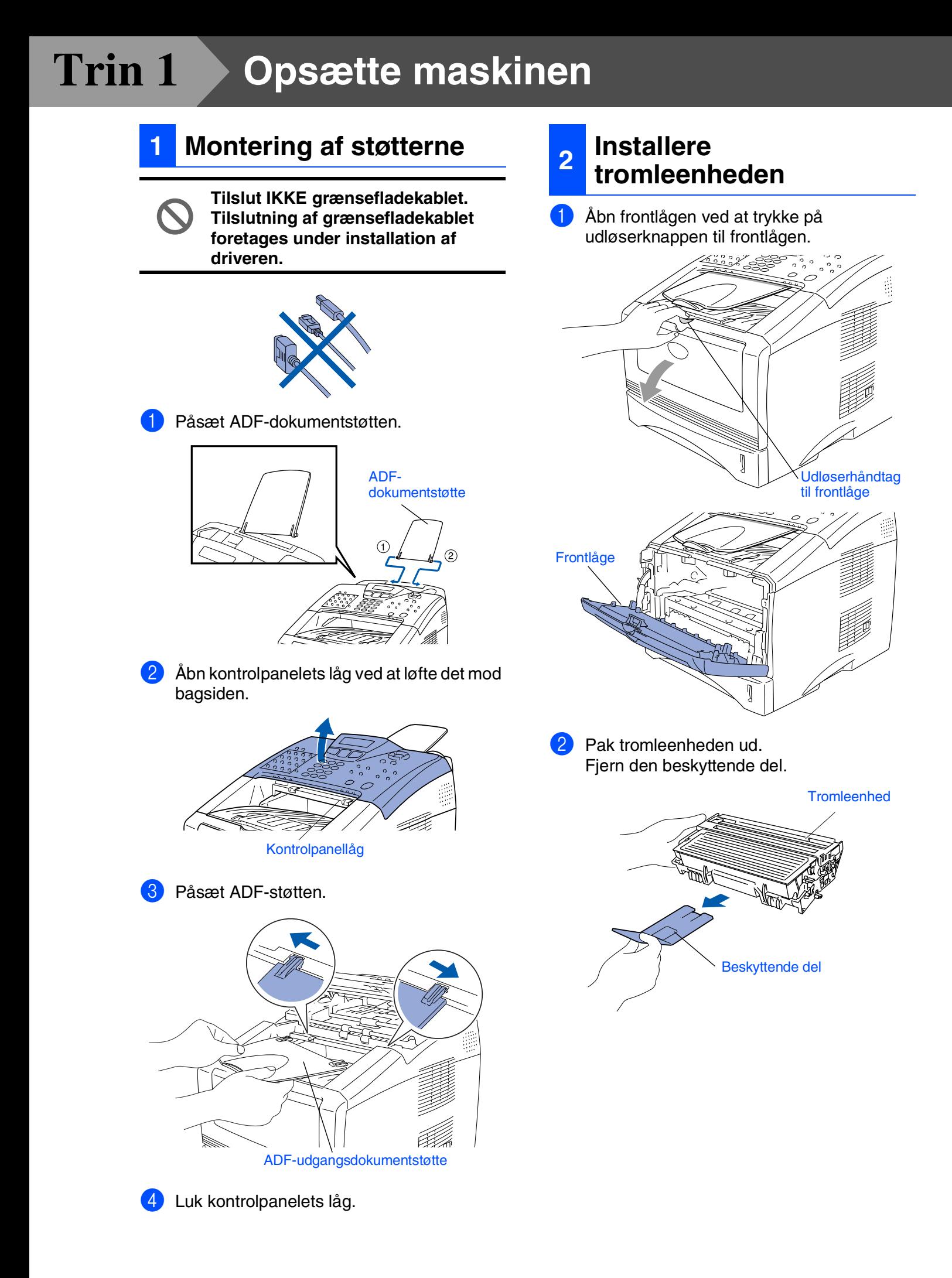

<span id="page-6-0"></span>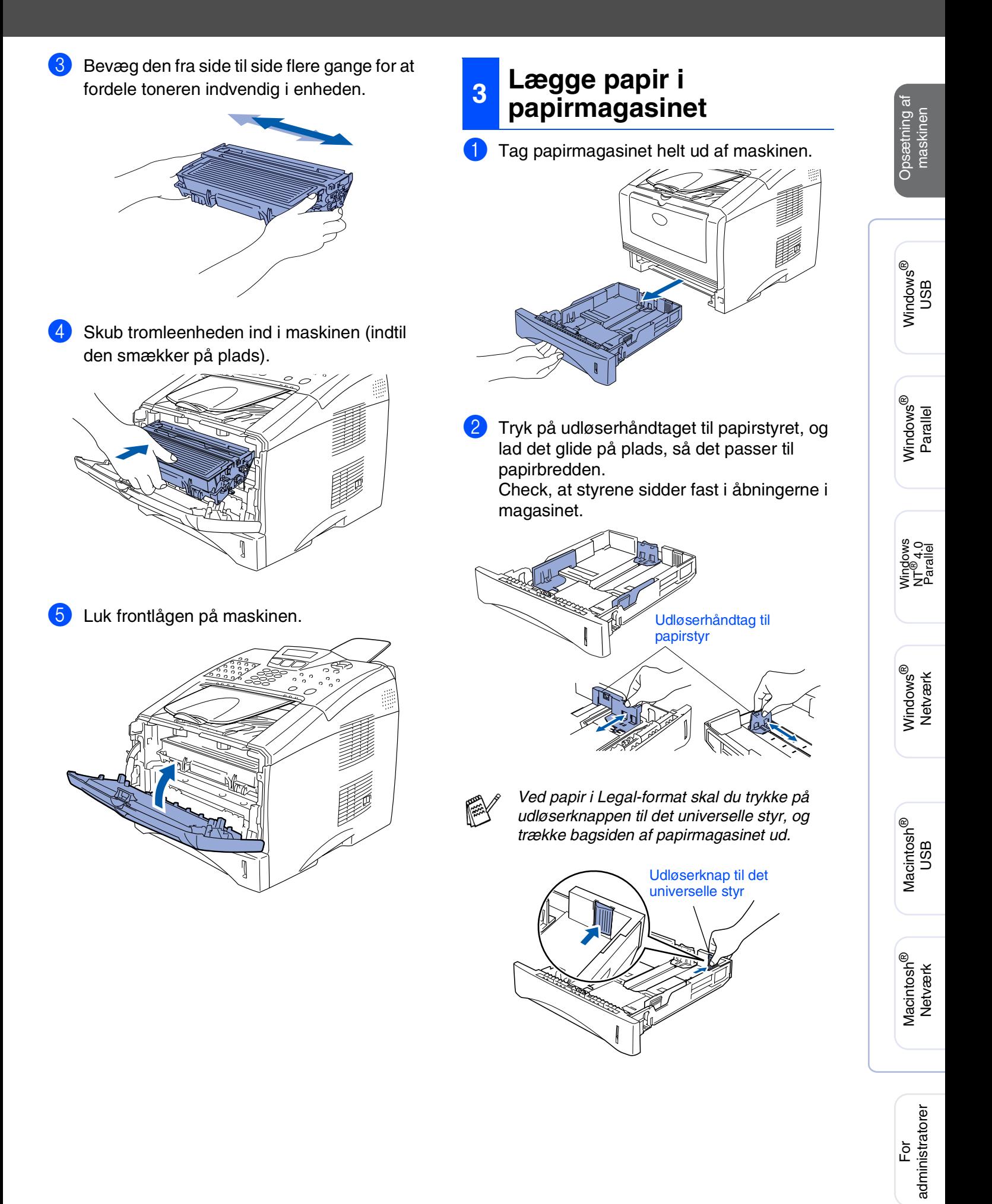

### **Opsætning af maskinen Trin 1**3 Luft papirstakken godt for at undgå **<sup>4</sup> Isætte netledning og**  papirstop og fremføringsfejl. **telefonledning Parallel- eller USB-kablet må ikke forbindes endnu.** Kontroller, at der er slukket for strømmen. Sæt netledningen i MFC'en. Læg papir i papirmagasinet. Check, at papiret er fladt i magasinet og under maksimumpapirmærket.  $\circ$ Hertil.

<span id="page-7-0"></span>Sæt netledningen i stikkontakten. Tænd for strømmen.

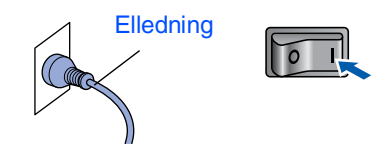

Tilslut den ene ende af telefonkablet til stikket i MFC'en med betegnelsen **LINE** og den anden ende til det modulære vægstik.

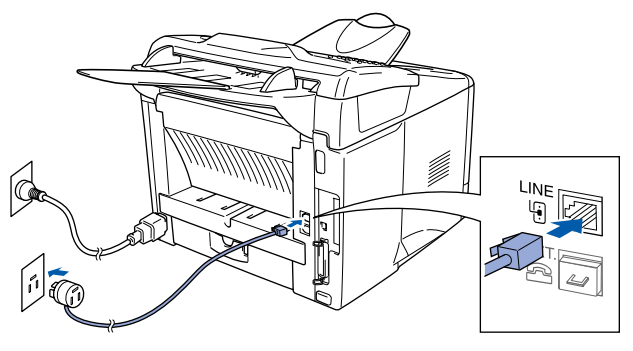

## *Advarsel*

- *MFC'en skal være jordforbundet med et 3-benet stik.*
- *Da MFC'en er jordforbundet via strømforsyningen, kan du beskytte dig selv mod potentielt farlige elektriske situationer på telefonnettet ved at lade maskinen være tændt, når du forbinder den til en telefonlinje. På samme måde kan du beskytte dig selv, når du vil flytte MFC'en ved at afbryde telefonforbindelsen først og derefter netledningen.*

maskinen.

**Støtteklap** 

*Du kan finde yderligere oplysninger om specifikationerne for anvendeligt papir under "Om papir" i Kapitel 2 i brugsanvisningen.*

5 Sæt papirmagasinet helt tilbage i maskinen, og fold støtteklappen ud, før du bruger

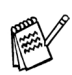

*Hvis du skal dele én telefonlinje med en ekstern telefon, skal du forbinde den som vist nedenfor.*

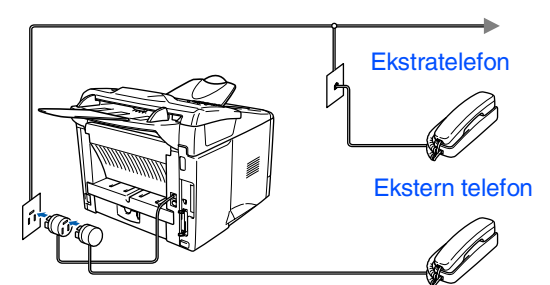

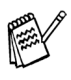

*Hvis du skal dele én telefonlinje med en ekstern telefonsvarer, skal du forbinde den som vist nedenfor.*

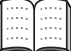

*Indstil modtagefunktionen til den eksterne telefonsvarer.*

*Du kan finde yderligere oplysninger i Kapitel 1 "Tilslutte MFC'en" i brugsanvisningen.*

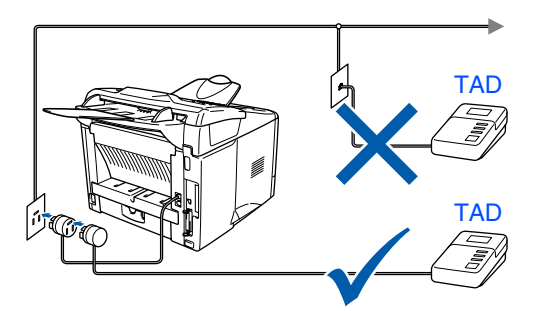

## <span id="page-8-0"></span>**<sup>5</sup> Indstil dit land (ikke sprog)**

*Hvis LCD'et ikke viser Set Country, når maskinen tændes, kan du springe de følgende trin over.*

Du skal indstille dit land, så MFC'en fungerer korrekt på lokale telekommunikationslinjer i hvert land.

1 Check, at der er tændt for strømmen ved at sætte netledningen i og tænde på netafbryderen. Tryk på **Set**.

Set Country Press Set Key

2 Tryk på eller  $\rightarrow$  for at vælge landet (Norge, Sverige, Finland eller Danmark). (Husk at vælge dit land og ikke dit sprog)

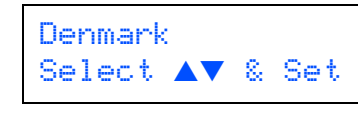

- 3 Tryk på **Set**, når LCD'et viser dit land.
- 4 LCD'et anmoder dig om at kontrollere det indtastede land igen.

Denmark? 1.Yes 2.No

5 Hvis LCD'et viser det korrekte land, skal du trykke på **1** for at gå til trin 6.

—ELLER— Trykke på 2 for at gå tilbage til trin **1** for at vælge landet igen.

6 Når LCD'et har vist **Accepted i to sekunder** viser det Vent.

> Accepted 1.Yes 2.No

*Hvis du vælger "Norge" i trin* 4*, viser LCD'et norske meddelelser.*

7 Når LCD viser dato og tid, skal du slukke på strømafbryderen og tænde den igen.

Windows® Parallel

Windows

g<br>DSD

®

Opsætning af maskinen

Opsætning af<br>maskinen

Windows 5<br>Z ®<br>® Parallel

Windows vindows<sup>®</sup><br>Netværk

Macintosh ® g<br>DSD

# **Trin 1 Opsætning af maskinen**

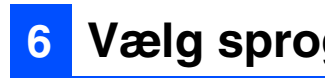

Du kan ændre sprog på LCD'et til Norsk, Svensk, Dansk, Finsk eller Engelsk.

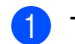

1 Tryk på **Menu**, **(0)**, **(0)**.

Tryk på  $\leftrightarrow$  eller  $\leftrightarrow$  for at vælge sprog og tryk på **Set**.

<span id="page-9-0"></span>**<sup>6</sup> Vælg sprog <sup>7</sup> Indstille dato og klokkeslæt**

> <span id="page-9-1"></span>MFC'en viser datoen og klokkeslættet og udskriver det på alle faxmeddelelser, du sender.

> 1 Tryk på **Menu**.  $2$  Tryk på  $\odot$ .  $3$  Tryk på  $(2)$ . 4 Indtast de sidste to cifre af årstallet på opkaldstastaturet, og tryk derefter på **Set**. (indtast f.eks. **0**, **4** for 2004.) 5 Indtast de to cifre for måneden på opkaldstastaturet, og tryk derefter på **Set**. (indtast f.eks. **0**, **3** for marts.) 6 Indtast de sidste to cifre for dagen på opkaldstastaturet, og tryk derefter på **Set**. (indtast f.eks. **0**, **1**.) 7 Indtast klokkeslættet i 24-timers format på opkaldstastaturet, og tryk derefter på **Set**. (indtast f.eks. **1**, **5**, **2**, **5** for 3:25 P.M.) 8 Tryk på **Stop/Exit**. Dato/Tid Årstal:2004 Dato/Tid Måned:03 Dato/Tid Dag:01 Dato/Tid Klokkeslet:15:25 *Hvis du vil gentage fra trin 1, skal du trykke på Stop/Exit.*

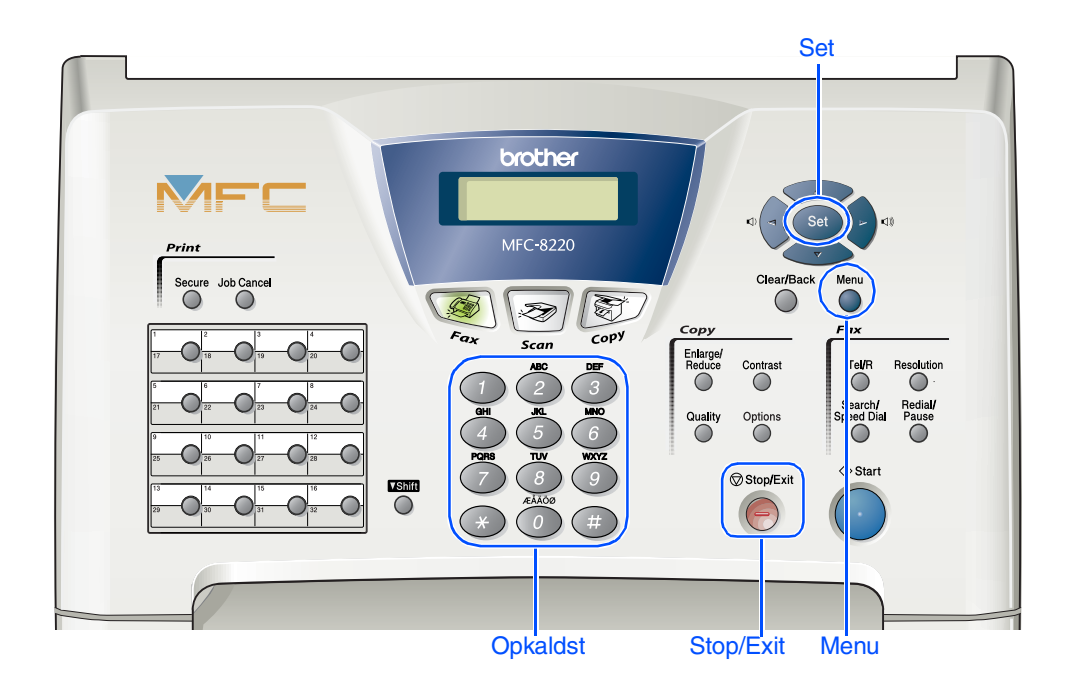

## <span id="page-10-0"></span>**8 Indstille Afsender-ID**

Du bør gemme dit navn og faxnummer, så det kan blive udskrevet på alle de faxsider, du sender.

- 1 Tryk på **Menu**.
- Tryk på  $\circ$ .
- Tryk på  $(3)$ .
- 4 Indtast dit faxnummer (op til 20 cifre) på opkaldstastaturet, og tryk derefter på **Set**.

Afsender ID Fax:\_

5 Indtast dit faxnummer (op til 20 cifre) på opkaldstastaturet, og tryk derefter på **Set**. (Hvis dit telefonnummer og faxnummer er det samme, skal du indtaste det samme nummer igen.)

> Afsender ID Tlf:\_

6 Brug opkaldstastaturet til at indtaste dit navn (op til 20 tegn), og tryk derefter på **Set**.

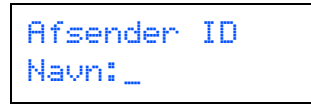

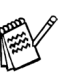

- *Se i det følgende skema angående indtastning af dit navn.*
- *Hvis du har behov for at indtaste et tegn, der findes på den samme tast som det*

*foregående tegn, skal du trykke på for at flytte markøren til højre.*

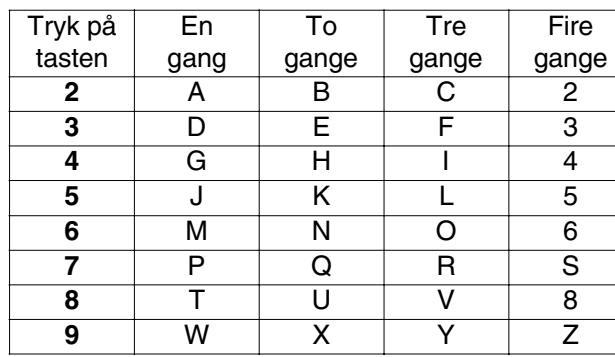

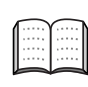

*Du kan finde yderligere oplysninger i Kapitel 4 "Indstille Afsender-ID" i brugsanvisningen.*

7 Tryk på **Stop/Exit**.

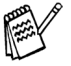

*Hvis du vil gentage fra trin 1, skal du trykke på Stop/Exit.*

## Opsætning af Opsætning af maskinen maskinen

Windows ® g<br>DSD

For<br>administratorer administratorer

#### **Opsætning af maskinen Trin 1**

## <span id="page-11-0"></span>**9 Valg af modtagetilstand**

Der findes fire forskellige modtagetilstande: Kun fax, Fax/Tlf, Manuel og Ekstratlf/Tad.

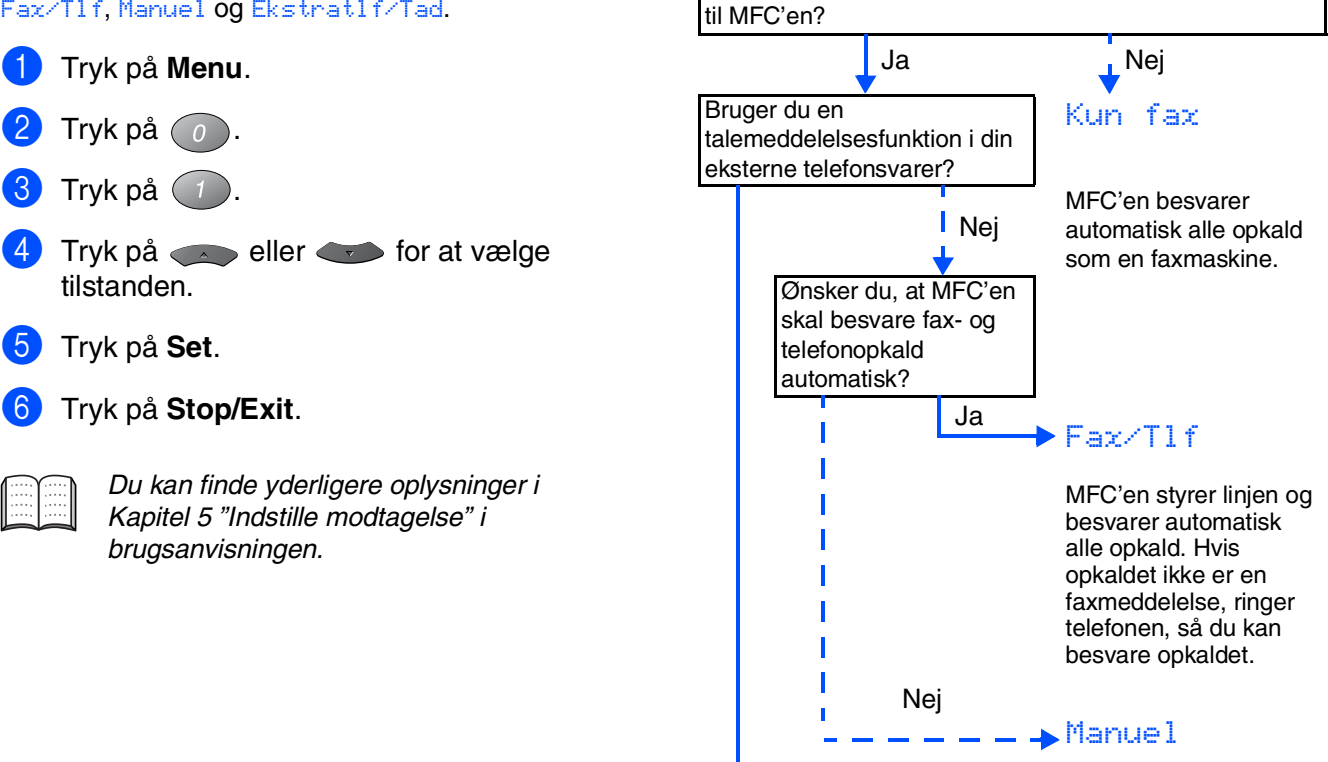

Du styrer telefonlinjen og skal besvare alle opkald selv.

#### Ekstratlf/Tad

Din eksterne telefonsvarer (TAD) besvarer automatisk alle opkald. Talemeddelelser gemmes i den eksterne TAD. Faxmeddelelser udskrives.

**Gå til næste side for at installere driveren**

Ja

Vil du tilslutte en ekstern telefon eller ekstern telefonsvarer

## <span id="page-12-1"></span><span id="page-12-0"></span>**Medfølgende cd-rom (MFL-Pro Suite)**

Du kan finde en række forskellige oplysninger på cdrom'en.

## Windows®

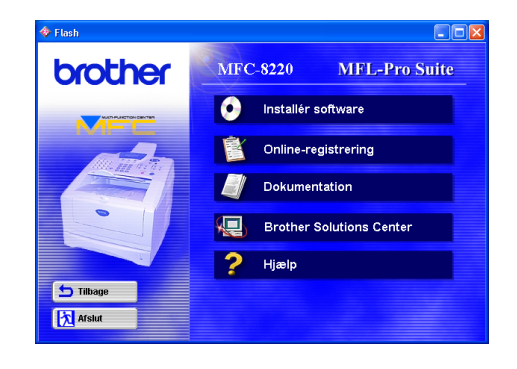

## Macintosh $\mathbb{R}$

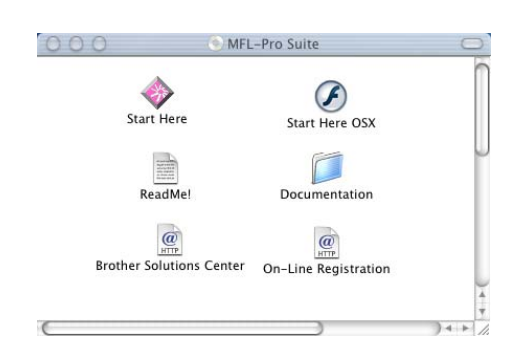

#### **Installér software**

Du kan installere printeren, PC-FAX Send/Modtage, scannerdrivere og forskellige hjælpeprogrammer, inkl. PaperPort® og TextBridge® OCR.

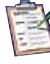

#### **Online-registrering**

Du får udpeget websiden Brother Product Registration til hurtig registrering af din MFC (der kræves Internetadgang).

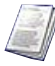

#### **Dokumentation**

Få vist brugsanvisningen og anden dokumentation i PDF-format (viewer medfølger).

## **Brother Solutions Center**

Få vist kontaktinformation for Brother Customer Service, og hvordan du finder et Brother Authorized Service Center.

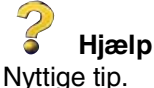

#### **Start Here (Mac OS® 8.6 - 9.2)**

Du kan installere printerdriveren, scannerdriveren, PC-FAX Send og Presto!® PageManager® til Mac  $OS^{\circledR}$  8.6 - 9.2.

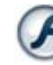

#### **Start Here OSX**

Du kan installere printerdriveren, scannerdriveren, PC-Fax Send, fjerninstallationsprogrammet og Presto!® PageManager® til Mac OS® 10.1/10.2.1 - 10.3 eller nyere (scanning er ikke understøttet i Mac  $OS^{\circledR}$  10.1).

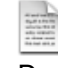

#### **ReadMe!**

Du kan få vigtig information og fejlfindingstip.

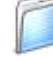

#### **Documentation**

Få vist brugeranvisningen og anden dokumentation i PDF-format.

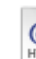

#### **Brother Solutions Center**

Du kan få adgang til Brother Solutions Center, som er et websted, der indeholder information om dit Brother-produkt inkl. Ofte stillede spørgsmål (FAQs), brugsanvisninger, driveropdateringer og tip til brug af maskinen (der kræves Internetadgang).

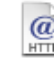

#### **On-Line Registration**

Du får udpeget websiden Brother Product Registration til hurtig registrering af din MFC (der kræves Internetadgang).

Følg instruktionerne på denne side til dit operativsystem og grænsefladekabel.

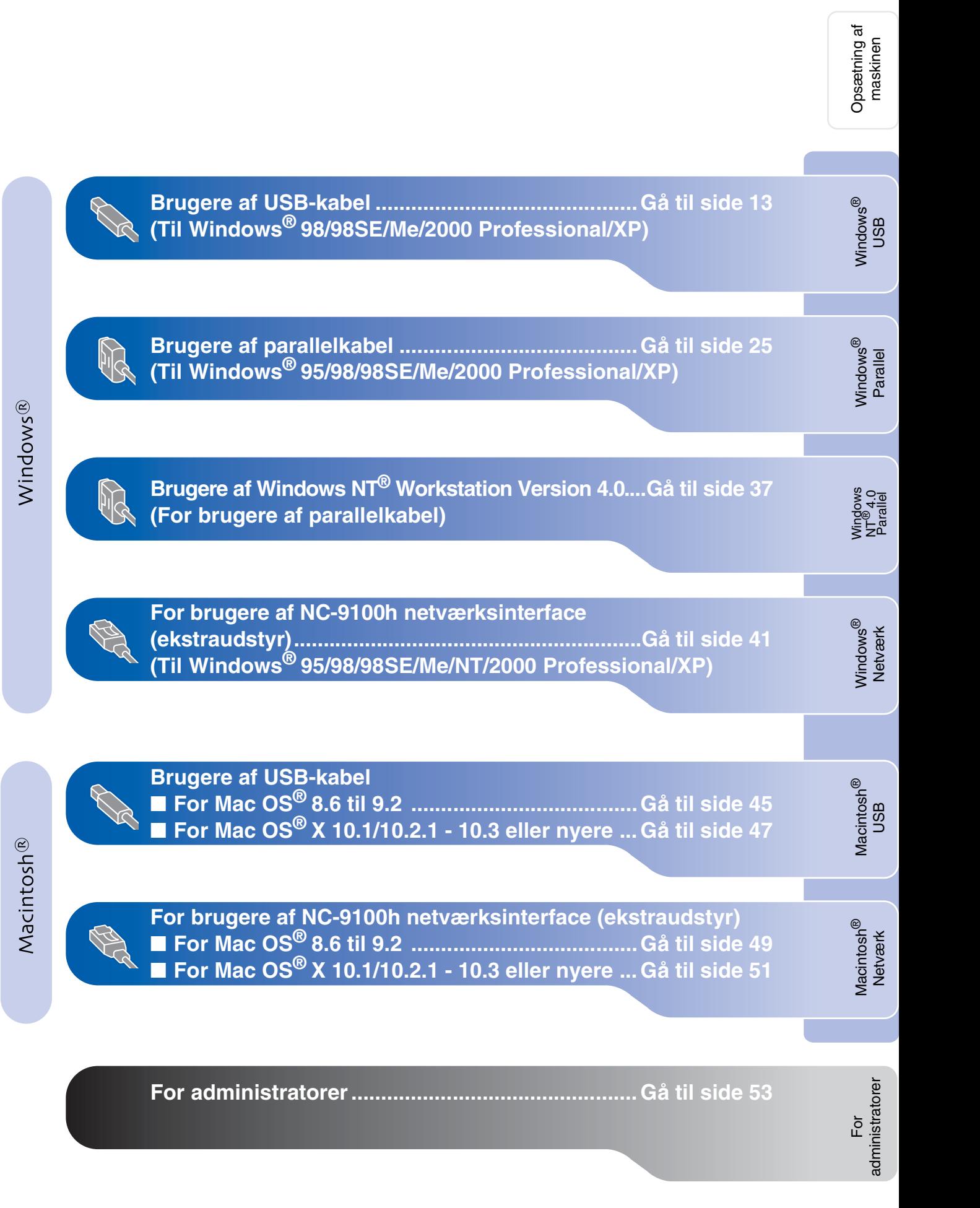

## <span id="page-14-1"></span><span id="page-14-0"></span>**For brugere af USB-kabel (Til Windows® 98/98SE/Me/2000 Professional/XP)**

#### **Sørg for, at du har udført instruktionerne fra [trin 1 "Opsætning af maskinen"](#page-5-3)  [på sider 4 - 10.](#page-5-0)**

<span id="page-14-2"></span>**1** Sluk, og tag netledningen ud af stikkontakten, og afbryd forbindelsen mellem MFC'en og din computer, hvis du allerede har forbundet dem med et grænsefladekabel.

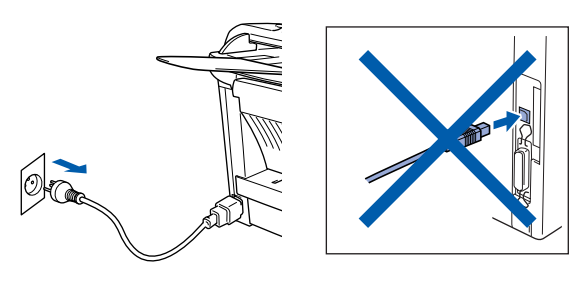

- Tænd computeren. (Med Windows® 2000 Professional/XP skal du logge på som administrator.)
- **3** Sæt den medfølgende cd-rom til Windows<sup>®</sup> i cd-rom-drevet. Hvis du får vist sprogskærmbilledet, skal du vælge dit sprog.

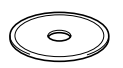

4 Cd-rom-hovedmenuen vises. Klik på **Installér software**.

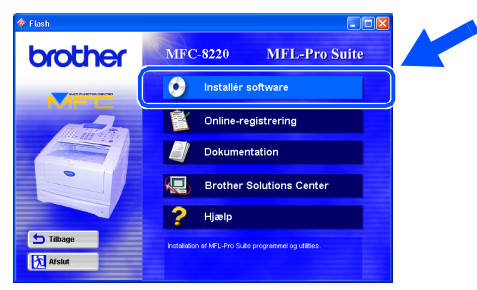

*Hvis dette vindue ikke vises, skal du bruge Windows® Stifinder til at køre programmet setup.exe fra rodmappen på Brother cd-rom'en.*

5 Klik på **MFL-Pro Suite** i Hovedprogram.

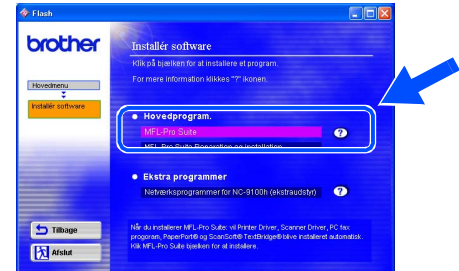

*MFL-Pro Suite indeholder printerdriver, scannerdriver, ScanSoft*® *PaperPort*®*, ScanSoft*® *TextBridge*®*, PC-FAX-software, fjerninstallation og TrueType-skrifttyper. PaperPort*® *er et dokumenthåndteringsprogram til visning af indscannede dokumenter. ScanSoft*® *TextBridge*®*, der er integreret i PaperPort*®*, er et OCR-program, som konverterer et billede til tekst og sætter det ind i dit standard tekstbehandlingsprogram.*

#### 6 Klik på **Installér**.

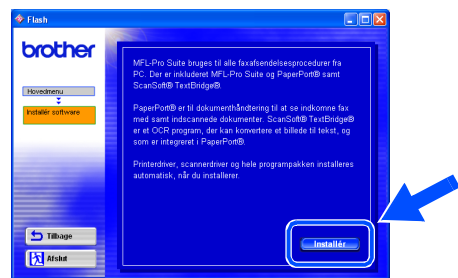

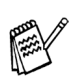

*Hvis du får vist følgende skærmbillede, skal du klikke på OK for at installere opdateringerne til Windows®. Når opdateringerne er installeret, genstartes din pc muligvis.* 

*Hvis computeren genstartes, fortsætter installationen automatisk.*

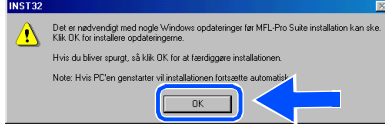

*Hvis installationen ikke fortsætter automatisk, skal du åbne installationsmenuen igen ved at dobbeltklikke på programmet setup.exe i rodmappen på Brother cd-rom'en og fortsætte*   $frac{1}{4}$ .

Windows

USB

®

maskinen

7 Når vinduet **PaperPort 8.0 SE Installation** vises, skal du klikke på **Næste**.

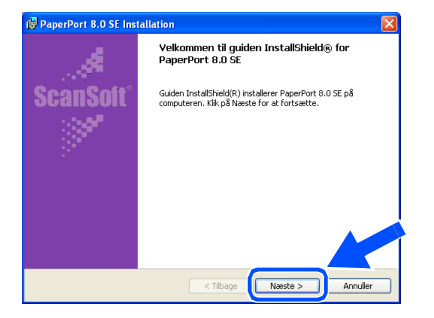

8 Når du har læst og godkendt ScanSoft®licensaftalen, skal du indtaste dine brugeroplysninger og klikke på **Næste**.

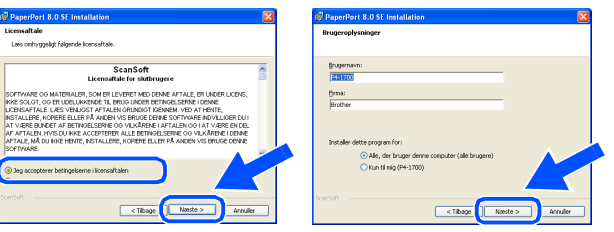

#### 9 Vælg **Standard**, og klik på **Næste**.

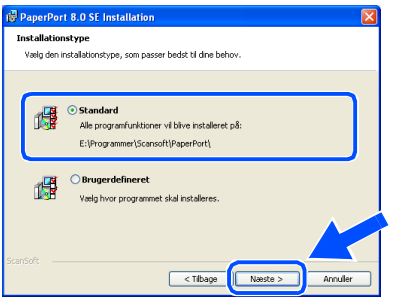

0 Klik på **Installer**, hvorefter PaperPort® installeres på computeren.

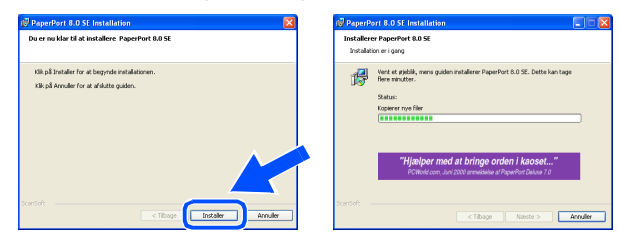

**A Når skærmbilledet PaperPort 8.0 SE Registrering** vises, skal du foretage dit valg og følge instruktionerne på skærmen.

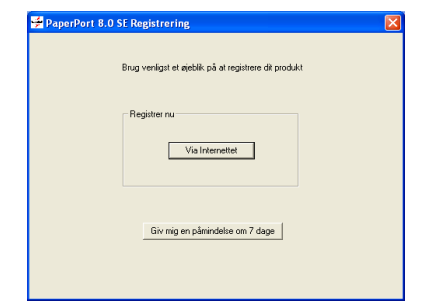

**12** Klik på **Udfør** for at afslutte installationen.

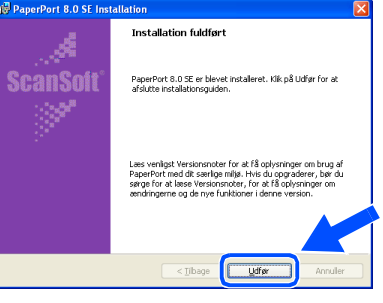

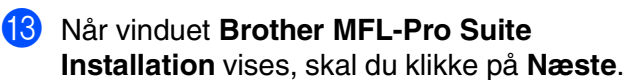

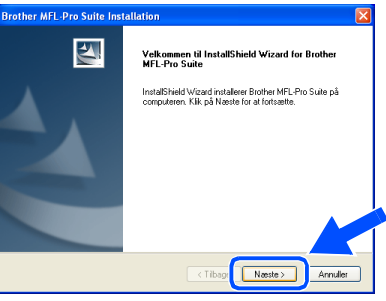

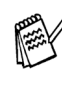

*Hvis der vises en fejlmeddelelse på dette tidspunkt af installationen, eller hvis du tidligere har installeret MFL-Pro Suite, skal du først fjerne installationen. I menuen Start, skal du vælge Alle programmer, Brother, MFL-Pro Suite MFC-8220, Fjern installation, og derefter følge instruktionerne på skærmen.*

**Fortsættes...**

**For brugere af USB-kabel (Til Windows® 98/98SE/Me/2000 Professional/XP)**

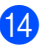

14 Når vinduet med Licensaftale vises, skal du klikke på **Ja**.

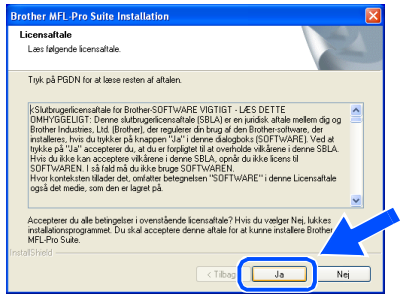

E Vælg **Lokalt Interface**, og klik derefter på **Næste**.

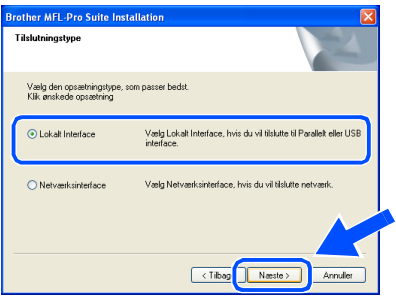

 $\rightarrow$ [Brugere af Windows](#page-17-1)® 98/98SE/Me ➝ Gå til side 16 Brugere af Windows<sup>®</sup> 2000 Professional → Gå til side 18 [Brugere af Windows](#page-23-1)<sup>®</sup> XP ➝ Gå til side 22

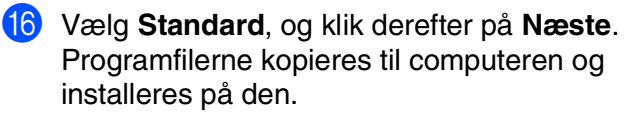

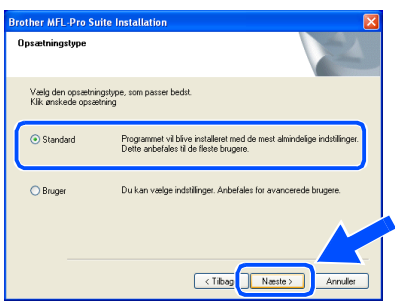

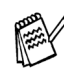

*Hvis du vil installere PS Brother (PostScript®)-driveren, skal du vælge Bruger og derefter følge instruktionerne på skærmen. Når skærmbilledet Vælg komponenter vises, skal du markere PS-printerdriver, og derefter følge instruktionerne på skærmen.*

For administratorer

administratorer

Windows®

## Opsætning af<br>maskinen Opsætning af maskinen

Windows

USB

®

## <span id="page-17-1"></span><span id="page-17-0"></span>**Kun for brugere af Windows® 98/98SE/Me**

### **Sørg for at følge instruktionerne i** 1 **til** F **på [sider 13 - 15.](#page-14-2)**

G Når dette skærmbillede vises, skal du forbinde USB-kablet til din pc, og derefter forbinde det til MFC'en.

Sæt netledningen til MFC'en i stikkontakten. Tænd for strømmen.

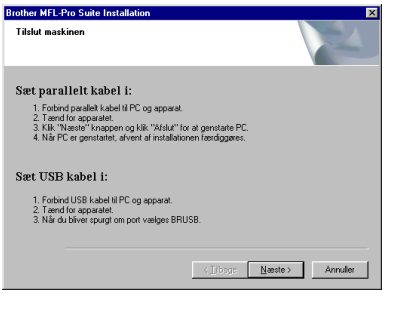

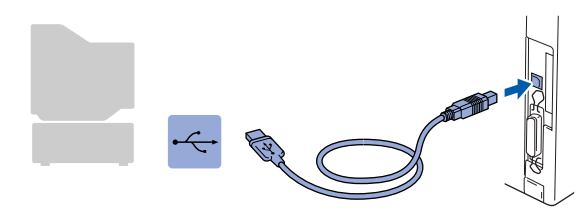

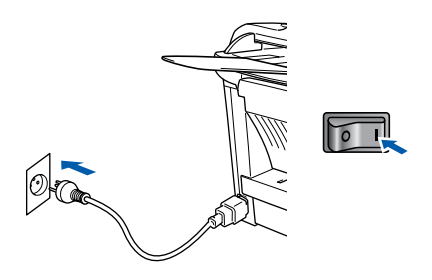

Det varer nogle få sekunder, før installationsskærmbilledet vises. Installationen af Brother-driverne starter automatisk. Følg instruktionerne på skærmen.

Vælg **BRUSB: USB Printer Port**, og klik derefter på **Næste**.

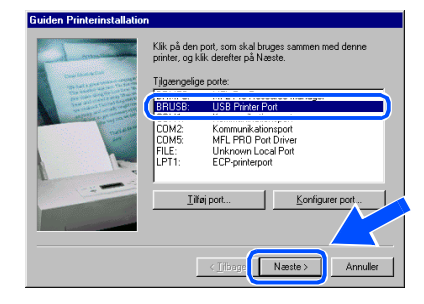

<sup>19</sup> Acceptér standardprinternavnet ved at vælge **Ja**, og derefter klikke på **Næste**.

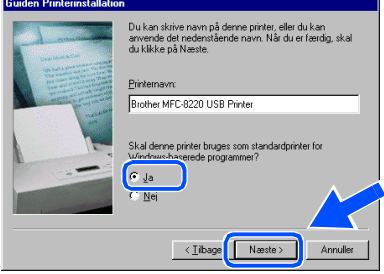

J Vælg **Ja (anbefales)**, og klik derefter på **Udfør**. Der udskrives en testside, så du kan kontrollere udskriftskvaliteten.

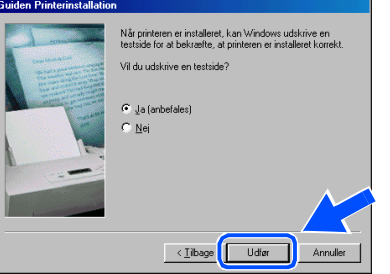

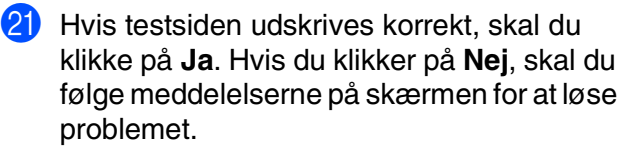

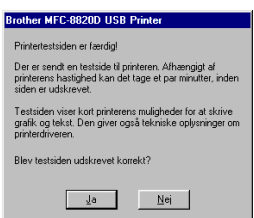

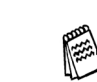

*Hvis filen README, der er i trin* L *vises, skal du lukke README-filen og klikke på Udfør, når siden er udskrevet.*

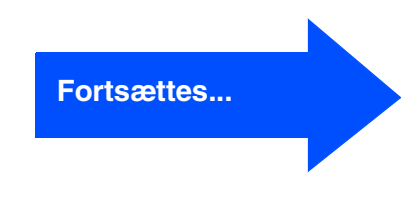

### **For brugere af USB-kabel (Til Windows® 98/98SE/Me/2000 Professional/XP)**

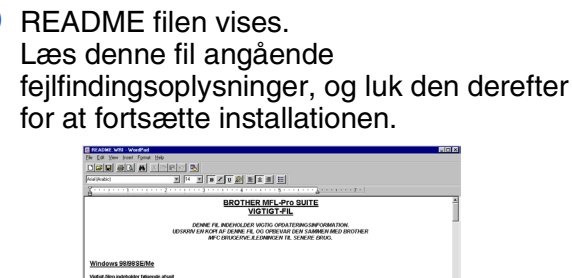

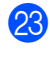

23 Afkryds **Kør Online-registrering**, og klik derefter på **Næste**.

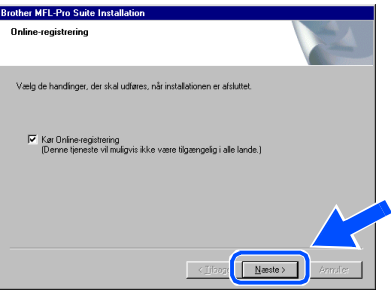

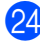

24 Klik på Udfør for at genstarte computeren.

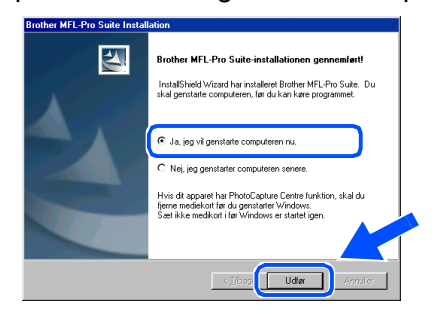

Når computeren er genstartet, skal du klikke på **Ja** for at få startet Control Center, hver gang Windows® startes. Control Center vises som et ikon på proceslinjen. Hvis du klikker på **Nej,** bliver Scan-knappen på MFC'en aktiveret.

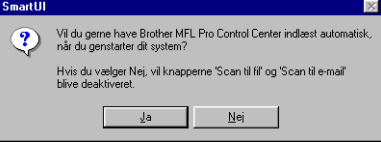

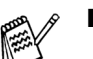

*Hvis du markerede feltet i trin 23*, vises *skærmbilledet for online-registrering. Vær venlig at foretage din registrering.*

■ *Selvom du vælger Nej, kan du senere starte Brother Control Center for at bruge Scan-tasten ved at dobbeltklikke på ikonet SmartUI på skrivebordet. Herved startes Brother Control Center på proceslinjen. Se Automatisk start af Brother Control Center, Kapitel 4 i dokumentationen (brugsanvisningen til softwaren) på cd-rom'en.*

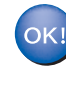

**Driverne til Brother PC-FAX, printer og scanner er installeret, og installationen er nu færdig.**

For administratorer

administratorer

# <span id="page-19-1"></span><span id="page-19-0"></span>**Kun for brugere af Windows® 2000 Professional**

## **Sørg for at følge instruktionerne i** 1 **til** F **på [sider 13 - 15.](#page-14-2)**

G Når dette skærmbillede vises, skal du forbinde USB-kablet til din pc, og derefter forbinde det til MFC'en. Sæt netledningen til MFC'en i stikkontakten.

> **Brother MFL-Pro Suite In** Tilelut maeking

Sæt parallelt kabel i:

Sæt USB kabel i: 1. Forbind USB kabel til PC og appara<br>2. Tænd for apparatet.

2. Taend for apparatel.<br>
2. Taend for apparatel.<br>
3. Kik: "Nasste" knappen og kik: "Afslut" for at genstarte PC<br>
4. Når PC er genstartet, afvent af installationen færdiggøres.

Tænd for strømmen.

Meste> Annuler

同

# Windows®

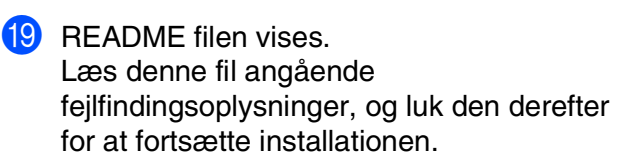

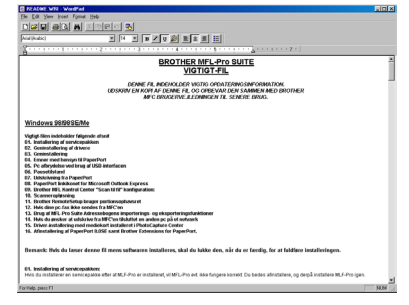

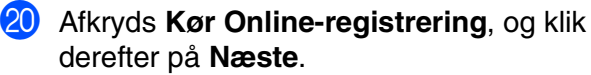

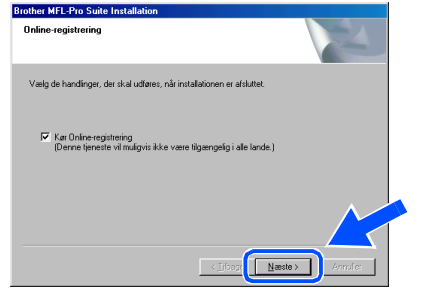

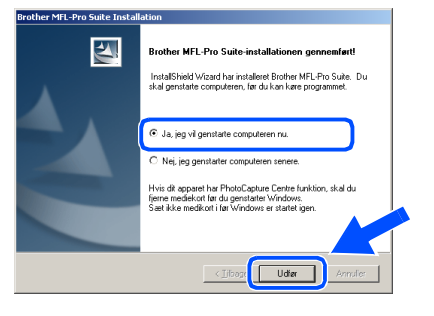

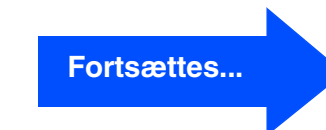

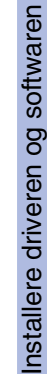

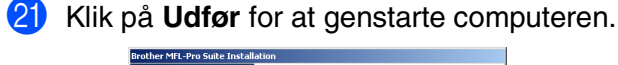

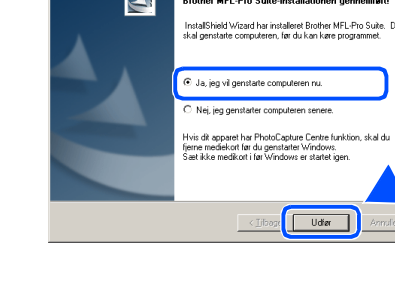

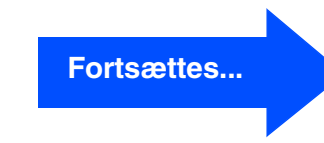

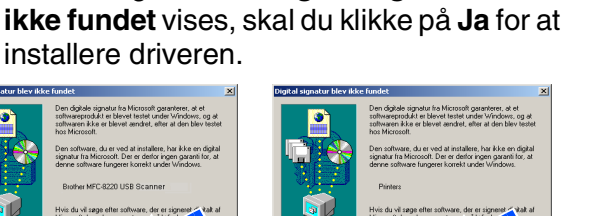

Det varer nogle få sekunder, før installationsskærmbilledet vises.

skærmen.

Installationen af Brother-driverne starter automatisk. Følg instruktionerne på

**B** Hvis dialogboksene **Digital signatur blev** 

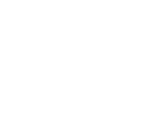

Windows

USB

®

#### **For brugere af USB-kabel (Til Windows® 98/98SE/Me/2000 Professional/XP)**

22 Når computeren er genstartet, skal du klikke på **Ja** for at få startet Control Center, hver gang Windows® startes. Control Center vises som et ikon på proceslinjen. Hvis du klikker på **Nej**, deaktiveres Scantasterne på MFC'en.

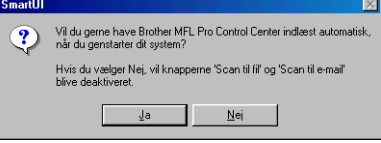

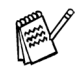

■ *Hvis du markerede feltet i trin 20, vises skærmbilledet for online-registrering. Vær venlig at foretage din registrering.*

- *Selvom du vælger Nej, kan du senere starte Brother Control Center for at bruge Scan-tasten ved at dobbeltklikke på ikonet SmartUI på skrivebordet. Herved startes Brother Control Center på proceslinjen. Se Automatisk start af Brother Control Center, Kapitel 4 i dokumentationen (brugsanvisningen til softwaren) på cd-rom'en.*
- **Der blev installeret en Basic Universal printerdriver med MFL-PRO Software Suite, der er certificeret til brug under Windows®-operativsystemer.**

**Brother tilbyder også en printerdriver med alle funktioner (Native Driver), der indeholder flere funktioner end Basic Universal-driveren. Denne driver indeholder imidlertid ikke et Windows® certifikat. Hvis du vil installere Brother Native-driveren, skal du fortsætte til trin 23.** 

*Du kan finde yderligere oplysninger om de tilgængelige funktioner i Kapitel 2 i brugsanvisningen til softwaren.*

#### **Installation af Brother Native Driver**

**23** Klik på Start, vælg **Indstillinger** og derefter **Printere**. Klik på **Tilføj en printer**, hvorefter Guiden Tilføj printer startes. Hvis du får vist dette skærmbillede, skal du

klikke på **Næste**. .<br>Velkommen til guiden Tilføj<br>printer .<br>Denne guide hjælper dig med at installere en pr<br>tikkutte nrintere. .<br>Klik på Næste for at fortsætte  $\sqrt{\frac{N}{N}}$ 

24 Fjern markeringen af **Find og installer min Plug and Play-printer automatisk**, og klik derefter på **Næste**.

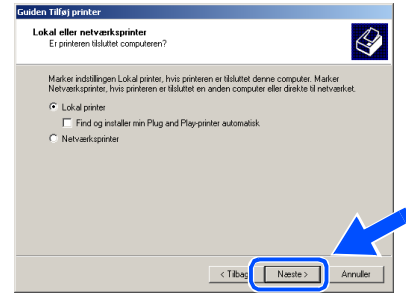

O Vælg **USBXXX** i rullepanelet for at vælge en printerport, og klik derefter på **Næste**.

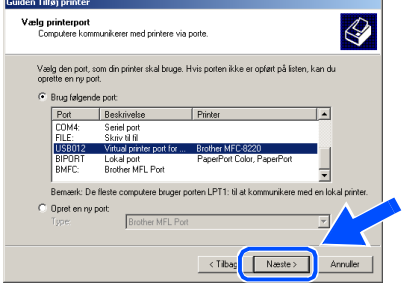

## Windows®

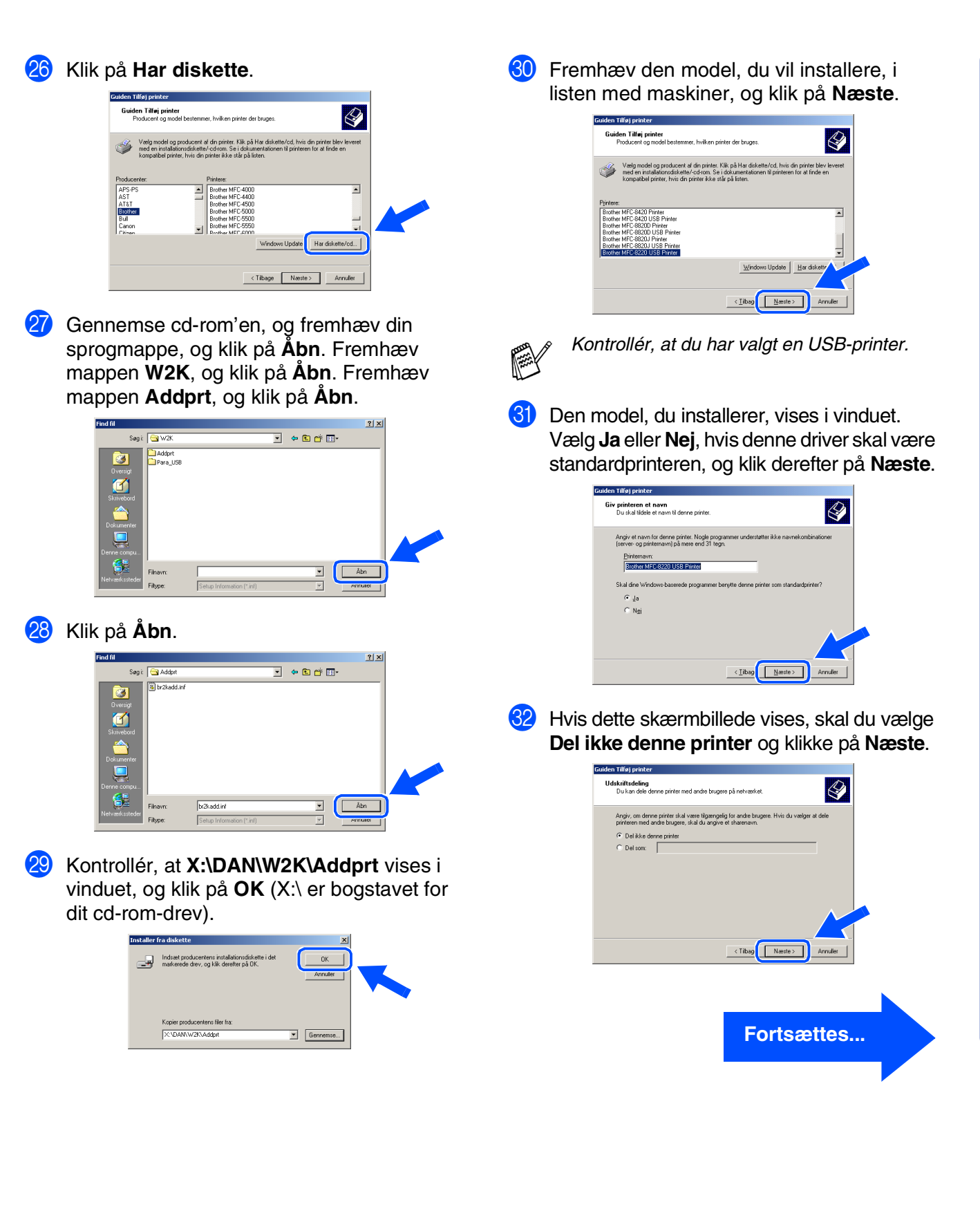

For<br>administratorer administratorer

**For brugere af USB-kabel (Til Windows® 98/98SE/Me/2000 Professional/XP)**

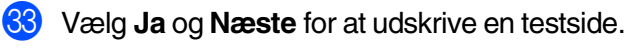

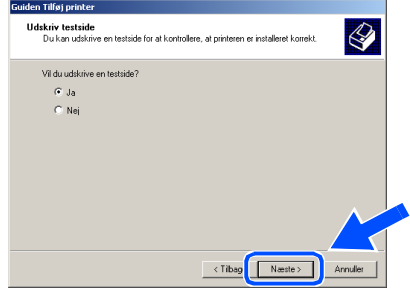

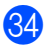

84 Når du får vist dette skærmbillede, skal du klikke på **Udfør**.

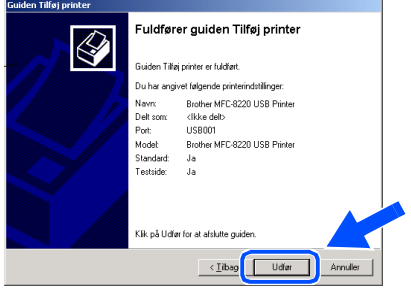

**85** Hvis dialogboksen **Digital signatur blev ikke fundet** vises, skal du klikke på **Ja**.

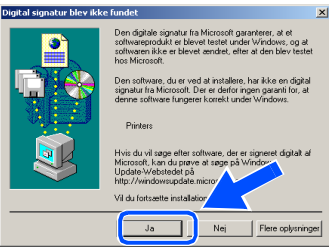

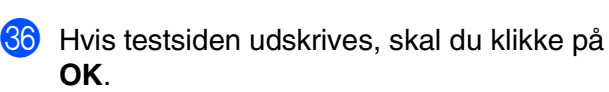

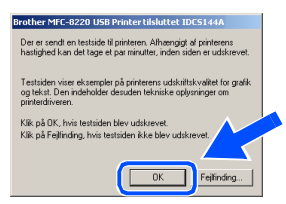

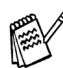

*Der vises to Brother-printerdrivere i listen til valg af printere. Driveren med "Printer" efter modelnavnet (f.eks. Brother MFC-8220 Printer) er Brother Native Driver.*

**Brother Native Driver er installeret, og installationen er nu færdig.**

For<br>administratorer administratorer

# <span id="page-23-1"></span><span id="page-23-0"></span>**Kun for brugere af Windows® XP**

#### **Sørg for at følge instruktionerne i** 1 **til** F **på [sider 13 - 15.](#page-14-2)**

G Når dette skærmbillede vises, skal du forbinde USB-kablet til din pc, og derefter forbinde det til MFC'en. Sæt netledningen til MFC'en i stikkontakten.

#### Tænd for strømmen. **Frother MFL-Pro Suite Installat**

## Sæt parallelt kabel i: t **parallelt kabel i:**<br>1. Fotbind parallelt kabel til PC og apparal<br>2. Tænd for apparatet.<br>3. Vent på at installationsprocessen fortsa Sæt USB kabel i: .<br>ISB kabel til PC og appara . Tænd for apparatet.<br>. Vent på at installationsprocessen fortsætter<br>\* Nogle vinduer vil åbnes og lukkes under ir Naste > Annuler

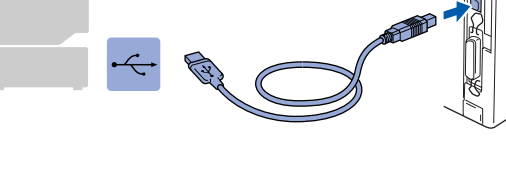

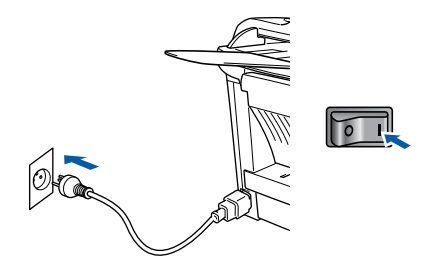

Det varer nogle få sekunder, før installationsskærmbilledet vises. Installationen af Brother-driverne starter automatisk. Skærmbillederne vises et efter et, så vent lidt.

**18** README filen vises. Læs denne fil angående fejlfindingsoplysninger, og luk den derefter for at fortsætte installationen.

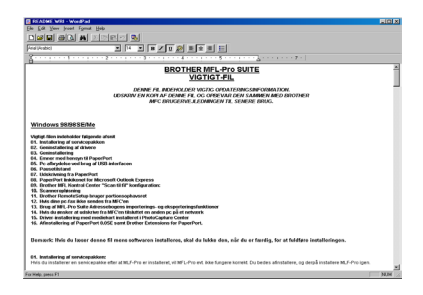

**19** Afkryds **Kør Online-registrering**, og klik derefter på **Næste**.

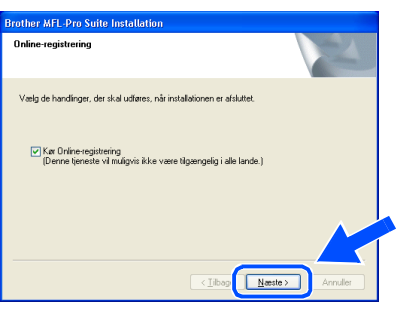

Klik på **Udfør** for at genstarte computeren.

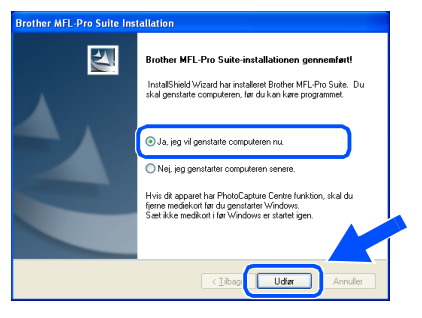

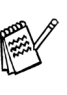

*Hvis du markerede feltet i Trin* I*, vises skærmbilledet til online-registrering, når computeren genstartes. Vær venlig at foretage din registrering.*

**Fortsættes...**

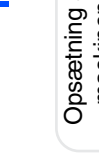

Windows

USB

®

#### **For brugere af USB-kabel (Til Windows® 98/98SE/Me/2000 Professional/XP)**

**Der blev installeret en Basic Universal printerdriver med MFL-PRO Software Suite, der er certificeret til brug under Windows®-operativsystemer.**

> **Brother tilbyder også en printerdriver med alle funktioner (Native Driver), der indeholder flere funktioner end Basic Universal-driveren. Denne driver indeholder imidlertid ikke et Windows®-certifikat. Hvis du vil installere Brother Native Driver, skal du fortsætte til trin <b>O**.

*Du kan finde yderligere oplysninger om de tilgængelige funktioner i Kapitel 2 i brugsanvisningen til softwaren.*

#### **Installation af Brother Native Driver**

**21** Klik på Start, og vælg Printere og **faxenheder**. Klik på **Tilføj en printer**, hvorefter Guiden Tilføj printer startes. Hvis du får vist dette skærmbillede, skal du klikke på **Næste**.

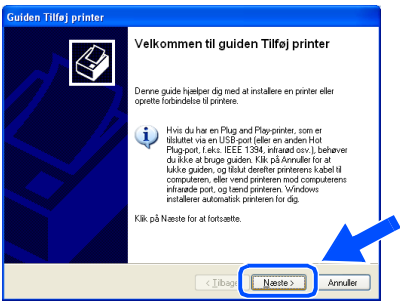

**22** Fjern markeringen af **Find og installer min Plug and Play-printer automatisk**, og klik derefter på **Næste**.

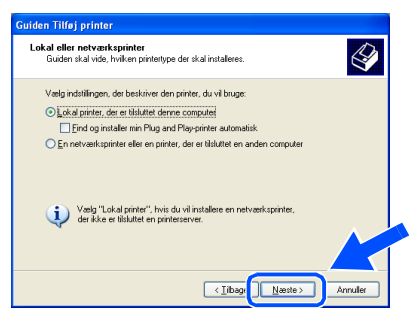

23 Vælg USBXXX i rullepanelet for at vælge en printerport, og klik derefter på **Næste**.

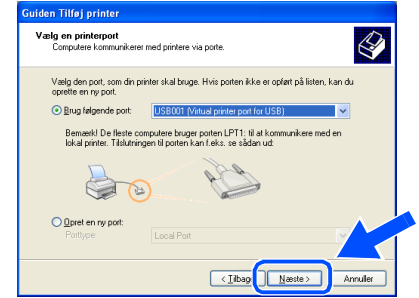

#### N Klik på **Har diskette/cd**.

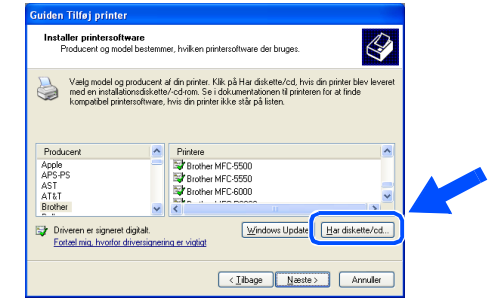

Gennemse cd-rom'en, og fremhæv din sprogmappe, og klik på **Åbn**. Fremhæv mappen **WXP**, og klik på **Åbn**. Fremhæv mappen **Addprt**, og klik på **Åbn**.

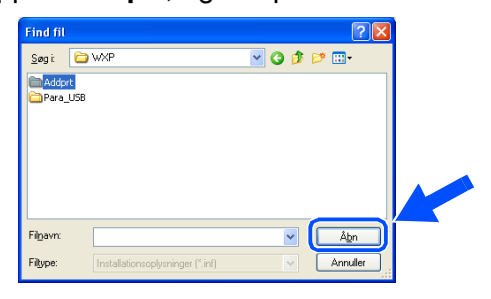

**26** Klik på **Åbn**.

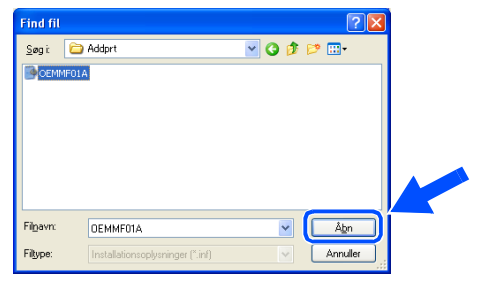

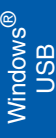

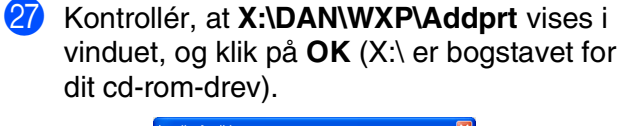

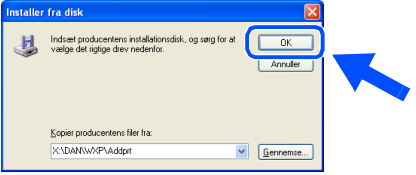

Fremhæv den model, du vil installere, i listen med maskiner, og klik på **Næste**.

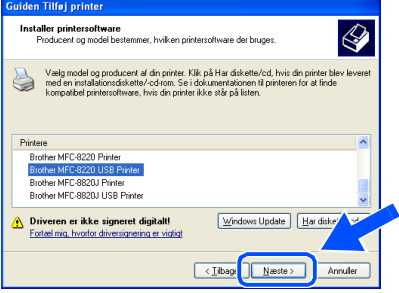

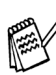

*Kontrollér, at du har valgt en USB-printer.*

29 Den model, du installerer, vises i vinduet. Vælg **Ja** eller **Nej**, hvis denne driver skal være standardprinteren, og klik derefter på **Næste**.

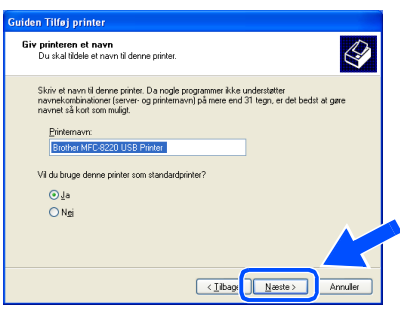

Hvis dette skærmbillede vises, skal du vælge **Del ikke denne printer** og **Næste**.

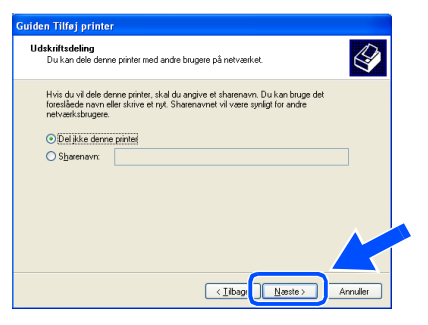

81 Vælg **Ja** og **Næste** for at udskrive en testside.

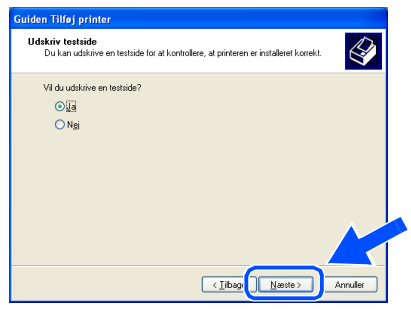

82 Når du får vist dette skærmbillede, skal du klikke på **Udfør**.

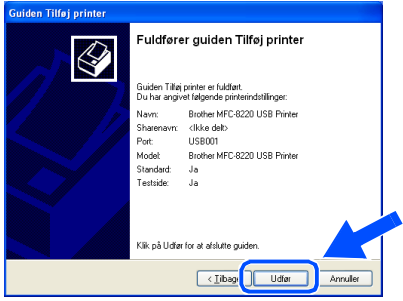

83 Når du får vist dette skærmbillede, skal du klikke på **Fortsæt alligevel**.

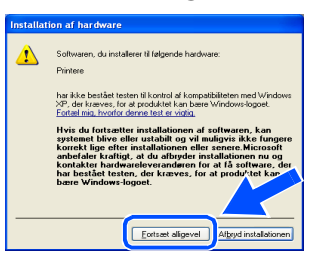

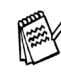

*Der vises to Brother-printerdrivere i listen til valg af printere.*

*Driveren med "Printer" efter modelnavnet (f.eks. Brother MFC-8220 Printer) er Brother Native Driver.*

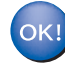

**Brother Native Driver er installeret, og installationen er nu færdig.**

### <span id="page-26-1"></span><span id="page-26-0"></span>**For brugere af parallelkabel (Til Windows® 95/98/98SE/Me/2000 Professional/XP)**

#### **Sørg for, at du har udført instruktionerne fra [trin 1 "Opsætning af maskinen" på](#page-5-4)  [sider 4 - 10](#page-5-0).**

<span id="page-26-2"></span>**1** Sluk, og tag netledningen ud af stikkontakten, og afbryd forbindelsen mellem MFC'en og din computer, hvis du allerede har forbundet dem med et grænsefladekabel.

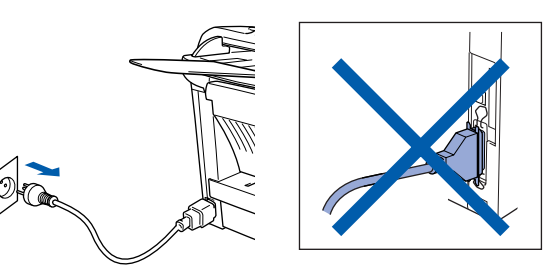

- Tænd computeren. (Med Windows® 2000 Professional/XP skal du logge på som administrator.)
- 3 Sæt den medfølgende cd-rom til Windows<sup>®</sup> i cd-rom-drevet. Hvis du får vist sprogskærmbilledet, skal du vælge dit sprog.

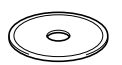

Cd-rom-hovedmenuen vises. Klik på **Installer software**.

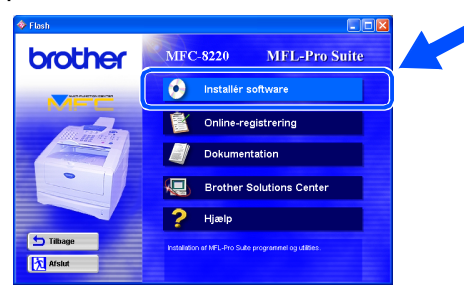

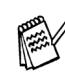

*Hvis dette vindue ikke vises, skal du bruge Windows® Stifinder til at køre programmet setup.exe fra rodmappen på Brother cdrom'en.*

5 Klik på **MFL-Pro Suite** i Hovedprogram.

![](_page_26_Picture_229.jpeg)

*MFL-Pro Suite indeholder printerdriver, scannerdriver, ScanSoft*® *PaperPort*®*, ScanSoft*® *TextBridge*®*, PC-FAX-software, fjerninstallation og TrueType-skrifttyper. PaperPort*® *er et dokumenthåndteringsprogram til visning af indscannede dokumenter. ScanSoft*® *TextBridge*®*, der er integreret i PaperPort*®*, er et OCR-program, som konverterer et billede til tekst og sætter det ind i dit standard tekstbehandlingsprogram.*

#### 6 Klik på **Installer**.

![](_page_26_Picture_16.jpeg)

![](_page_26_Picture_17.jpeg)

*Hvis du får vist følgende skærmbillede, skal du klikke på OK for at installere opdateringerne til Windows®. Når opdateringerne er installeret, genstartes din pc muligvis.* 

*Hvis computeren genstartes, fortsætter installationen automatisk.*

![](_page_26_Picture_230.jpeg)

*Hvis installationen ikke fortsætter automatisk, skal du åbne installationsmenuen igen ved at dobbeltklikke på programmet setup.exe i rodmappen på Brother cd-rom'en og fortsætte fra trin* 4*.*

7 Når vinduet **PaperPort 8.0 SE Installation** vises, skal du klikke på **Næste**.

![](_page_27_Picture_5.jpeg)

8 Når du har læst og godkendt ScanSoft®licensaftalen, skal du indtaste dine brugeroplysninger og klikke på **Næste**.

![](_page_27_Picture_192.jpeg)

#### 9 Vælg Standard, og klik på **Næste**.

![](_page_27_Picture_9.jpeg)

0 Klik på **Installer**, hvorefter PaperPort® installeres på computeren.

![](_page_27_Picture_11.jpeg)

**A Når skærmbilledet PaperPort 8.0 SE Registrering** vises, skal du foretage dit valg og følge instruktionerne på skærmen.

![](_page_27_Picture_193.jpeg)

**12** Klik på **Udfør** for at afslutte installationen.

![](_page_27_Picture_194.jpeg)

![](_page_27_Picture_16.jpeg)

![](_page_27_Picture_17.jpeg)

![](_page_27_Picture_195.jpeg)

*Hvis der vises en fejlmeddelelse på dette tidspunkt af installationen, eller hvis du tidligere har installeret MFL-Pro Suite, skal du først fjerne installationen. I menuen Start, skal du vælge Programmer, Brother, MFL-Pro Suite MFC-8220, Fjern installation, og derefter følge instruktionerne på skærmen.*

![](_page_27_Picture_20.jpeg)

**For brugere af parallelkabel (Til Windows® 95/98/98SE/Me/2000 Professional/XP)**

![](_page_28_Picture_2.jpeg)

14 Når vinduet med Licensaftale vises, skal du klikke på **Ja**.

![](_page_28_Picture_125.jpeg)

E Vælg **Lokalt Interface**, og klik derefter på **Næste**.

![](_page_28_Picture_6.jpeg)

➝ Gå til side 28 Brugere af Windows[® 2000 Professional](#page-31-1)  → Gå til side 30 [Brugere af Windows](#page-35-1)® XP ➝ Gå til side 34

Brugere af Windows[® 95/98/98SE/Me](#page-29-1) 

![](_page_28_Picture_8.jpeg)

![](_page_28_Picture_9.jpeg)

![](_page_28_Picture_10.jpeg)

*Hvis du vil installere PS Brother (PostScript®)-driveren, skal du vælge Bruger og derefter følge instruktionerne på skærmen. Når skærmbilledet Vælg komponenter vises, skal du markere PS-printerdriver, og derefter følge instruktionerne på skærmen.*

For<br>administratorer administratorer

Opsætning af maskinen

Opsætning af<br>maskinen

Installere driveren og softwaren

Installere driveren og softwaren

![](_page_29_Picture_3.jpeg)

**Sørg for at følge instruktionerne i <b>1** til **1** på [sider 25 - 27.](#page-26-2)

<span id="page-29-1"></span><span id="page-29-0"></span>**Kun for brugere af Windows® 95/98/98SE/Me**

**18** Klik på **Næste**.

**Brother MEL-Pro** 

.<br>Sæt parallelt kabel i:

1. Forbind parallelt kabel til PC og apparat.<br>2. Tænd for apparatet.<br>3. Kik: "Næste" knappen og kik: "Afslut" for at genstarte PC<br>4. Når PC er genstartet, afvent af installationen færdiggøres.

G Når dette skærmbillede vises, skal du

forbinde det til MFC'en.

Tænd for strømmen.

forbinde parallelkablet til din pc, og derefter

Sæt netledningen MFC'en i stikkontakten.

**For brugere af parallelkabel (Til Windows® 95/98/98SE/Me/2000 Professional/XP)**

#### 21 Klik på Udfør for at genstarte computeren.

![](_page_30_Picture_3.jpeg)

22 Når computeren genstartes, starter installationen af Brother-driverne automatisk. Følg instruktionerne på skærmen.

**23** Klik på **Ja** for at få startet Brother MFL-Pro Control Center, hver gang Windows® startes. Control Center vises som et ikon på proceslinjen.

Hvis du klikker på **Nej**, deaktiveres Scantasterne på MFC'en.

![](_page_30_Picture_142.jpeg)

![](_page_30_Picture_8.jpeg)

■ *Hvis du markerede feltet i trin* <sup>20</sup>, vises *skærmbilledet for online-registrering. Vær venlig at foretage din registrering.*

■ *Selvom du vælger Nej, kan du senere starte Brother Control Center for at bruge Scan-tasten ved at dobbeltklikke på ikonet SmartUI på skrivebordet. Herved startes Brother Control Center på proceslinjen. Se Automatisk start af Brother Control Center, Kapitel 4 i dokumentationen (brugsanvisningen til softwaren) på cd-rom'en.* 

![](_page_30_Picture_11.jpeg)

**Driverne til Brother PC-FAX, printer og scanner er installeret, og installationen er nu færdig.**

For<br>administratorer administratorer

Opsætning af maskinen

Opsætning af<br>maskinen

Installere driveren og softwaren

Installere driveren og softwaren

![](_page_31_Picture_3.jpeg)

## <span id="page-31-1"></span><span id="page-31-0"></span>**Kun for brugere af Windows® 2000 Professional**

**18** Klik på **Næste**.

**Brother MEL-Pro** 

.<br>Sæt parallelt kabel i:

**Sørg for at følge instruktionerne i 1 til 6 på [sider 25 - 27.](#page-26-2)** 

G Når dette skærmbillede vises, skal du

forbinde det til MFC'en.

forbinde parallelkablet til din pc, og derefter

Sæt netledningen til MFC'en i stikkontakten.

**For brugere af parallelkabel (Til Windows® 95/98/98SE/Me/2000 Professional/XP)**

#### 21 Klik på Udfør for at genstarte computeren.

![](_page_32_Picture_3.jpeg)

Når computeren genstartes, starter installationen af Brother-driverne automatisk. Følg instruktionerne på skærmen.

**23** Hvis dialogboksene **Digital signatur blev ikke fundet** vises, skal du klikke på **Ja** for at installere driveren.

![](_page_32_Figure_6.jpeg)

24 Klik på **Ja** for at få startet Control Center, hver gang Windows<sup>®</sup> startes. Control Center vises som et ikon på proceslinjen. Hvis du klikker på **Nej**, deaktiveres Scantasterne på MFC'en.

![](_page_32_Picture_263.jpeg)

![](_page_32_Picture_9.jpeg)

■ *Hvis du markerede feltet i trin 20, vises skærmbilledet for online-registrering. Vær venlig at foretage din registrering.*

■ *Selvom du vælger Nej, kan du senere starte Brother Control Center for at bruge Scan-tasten ved at dobbeltklikke på ikonet SmartUI på skrivebordet. Herved startes Brother Control Center på proceslinjen. Se Automatisk start af Brother Control Center, Kapitel 4 i dokumentationen (brugsanvisningen til softwaren) på cd-rom'en.*

 $OKI)$ **Der blev installeret en Basic Universal printerdriver med MFL-PRO Software Suite, der er certificeret til brug under Windows®-operativsystemer.**

> **Brother tilbyder også en printerdriver med alle funktioner (Native Driver), der indeholder flere funktioner end Basic Universal-driveren. Denne driver indeholder imidlertid ikke et Windows®-certifikat. Hvis du vil installere Brother Native-driveren, skal du fortsætte til trin Ø.**

![](_page_32_Picture_14.jpeg)

*Du kan finde yderligere oplysninger om de tilgængelige funktioner i Kapitel 2 i brugsanvisningen til softwaren.*

#### **Installation af Brother Native Driver**

O Klik på **Start**, og vælg **Indstillinger** og derefter **Printere**. Klik på **Tilføj en printer**, hvorefter Guiden Tilføj printer startes. Hvis du får vist dette skærmbillede, skal du klikke på **Næste**.

![](_page_32_Picture_18.jpeg)

P Fjern markeringen af **Find og installer min Plug and Play-printer automatisk**, og klik derefter på **Næste**.

![](_page_32_Picture_264.jpeg)

## Windows®

![](_page_33_Picture_2.jpeg)

#### Q Vælg **BMFC (Brother MFL-port)**<sup>i</sup> rullepanelet til at vælge en printerport, og klik derefter på **Næste**. Ī.

![](_page_33_Picture_205.jpeg)

![](_page_33_Picture_7.jpeg)

#### **28** Klik på Har diskette.

![](_page_33_Picture_9.jpeg)

Gennemse cd-rom'en, og fremhæv din sprogmappe, og klik på **Åbn**. Fremhæv mappen **W2K**, og klik på **Åbn**. Fremhæv mappen **Addprt**, og klik på **Åbn**.

![](_page_33_Picture_11.jpeg)

80 Klik på Åbn.

![](_page_33_Picture_13.jpeg)

81 Kontrollér, at **X:\DAN\W2K\Addprt** vises i vinduet, og klik på **OK** (X:\ er bogstavet for dit cd-rom-drev).

![](_page_33_Picture_15.jpeg)

82 Fremhæv den model, du vil installere, i listen med maskiner, og klik på **Næste**.

![](_page_33_Picture_206.jpeg)

![](_page_33_Picture_18.jpeg)

*Kontrollér, at du ikke har valgt en USBprinter.*

83 Den model, du installerer, vises i vinduet. Vælg **Ja** eller **Nej**, hvis denne driver skal være standardprinteren, og klik derefter på **Næste**.

![](_page_33_Picture_207.jpeg)

![](_page_33_Picture_22.jpeg)

### **For brugere af parallelkabel (Til Windows® 95/98/98SE/Me/2000 Professional/XP)**

![](_page_34_Picture_2.jpeg)

Opsætning af maskinen

Opsætning af<br>maskinen

Installere driveren og softwaren

Installere driveren og softwaren

 $\boxed{\qquad \qquad \text{Amuler}$ **19** Afkryds **Kør Online-registrering**, og klik derefter på **Næste**. Kar Online-registrering<br>(Denne tjeneste vil muligvis ikke være tilgængelig i alle lande.  $M$  and  $\overline{M}$ installationen.

# <span id="page-35-1"></span><span id="page-35-0"></span>**Kun for brugere af Windows® XP**

### **Sørg for at følge instruktionerne i 1 til 6 på [sider 25 - 27.](#page-26-2)**

G Når dette skærmbillede vises, skal du forbinde parallelkablet til din pc, og derefter forbinde det til MFC'en.

.<br>Brother MFL-Pro Suite Installa

.<br>Sæt parallelt kabel i: .<br>1. Forbind parallelt kabel til PC og apparal<br>2. Tænd for apparatet.<br>3. Vent på at installationsprocessen fortsa

Sæt USB kabel i:

Sæt netledningen til MFC'en i stikkontakten. Tænd for strømmen.

# ilationsprocessen fo<br>vil åbnes og lukkes **• Sæt IKKE netledningen i, før du**

**har tilsluttet parallelkablet. Det kan beskadige MFC'en.**

 $\sqrt{10}$ 

Installationen af Brother-driverne starter automatisk. Skærmbillederne vises et efter et, så vent lidt.

**18** README filen vises. Læs denne fil angående fejlfindingsoplysninger, og luk den derefter for at fortsætte installationen.

![](_page_35_Picture_199.jpeg)

![](_page_35_Picture_14.jpeg)

![](_page_35_Picture_15.jpeg)

![](_page_35_Picture_200.jpeg)

![](_page_35_Picture_17.jpeg)

*Hvis du markerede feltet i Trin* I*, vises skærmbilledet til online-registrering, når computeren genstartes. Vær venlig at foretage din registrering.*

![](_page_35_Picture_19.jpeg)

![](_page_35_Picture_20.jpeg)

administratorer

### **For brugere af parallelkabel (Til Windows® 95/98/98SE/Me/2000 Professional/XP)**

![](_page_36_Picture_2.jpeg)

.<br>Find fil

**Talast** ant.

Filhavm

**ПЕММЕЛ** 4

Søg i **D** Addprt

 $\sqrt{25}$ 

VODPE

 $\sqrt{ }$   $\sqrt{ }$   $\Delta _{bn}$ 

Annule

![](_page_36_Picture_3.jpeg)

![](_page_37_Picture_2.jpeg)

![](_page_37_Picture_4.jpeg)

![](_page_37_Picture_5.jpeg)

**28** Fremhæv den model, du vil installere, i listen med maskiner, og klik på **Næste**.

![](_page_37_Picture_7.jpeg)

![](_page_37_Picture_8.jpeg)

*Kontrollér, at du ikke har valgt en USBprinter.*

Den model, du installerer, vises i vinduet. Vælg **Ja** eller **Nej**, hvis denne driver skal være standardprinteren, og klik derefter på **Næste**.

![](_page_37_Picture_200.jpeg)

Hvis dette skærmbillede vises, skal du vælge **Del ikke denne printer** og **Næste**.

![](_page_37_Picture_201.jpeg)

81 Vælg **Ja** og **Næste** for at udskrive en testside.

![](_page_37_Picture_202.jpeg)

Når du får vist dette skærmbillede, skal du klikke på **Udfør**.

![](_page_37_Picture_203.jpeg)

83 Når du får vist dette skærmbillede, skal du klikke på **Fortsæt alligevel**.

![](_page_37_Picture_19.jpeg)

![](_page_37_Picture_20.jpeg)

*Der vises to Brother-printerdrivere i listen til valg af printere.*

*Driveren med "Printer" efter modelnavnet (f.eks. Brother MFC-8220 Printer) er Brother Native Driver.*

![](_page_37_Picture_23.jpeg)

**Brother Native Driver er installeret, og installationen er nu færdig.**

## <span id="page-38-1"></span><span id="page-38-0"></span>**For brugere af Windows NT® Workstation Version 4.0**

#### **Sørg for, at du har fulgt instruktionerne fra [trin 1 "Opsætning af maskinen"](#page-5-4) [på sider 4 - 10](#page-5-0).**

<sup>1</sup> Tænd computeren. Du skal være logget på som administrator.

2 Forbind parallelkablet til din computer, og forbind det derefter til MFC'en.

> **• Sæt IKKE netledningen i, før du har tilsluttet parallelkablet. Det kan beskadige MFC'en.**

![](_page_38_Picture_6.jpeg)

3 Sæt netledningen til MFC'en i stikkontakten. Tænd for strømmen.

![](_page_38_Picture_8.jpeg)

4 Sæt den medfølgende cd-rom til Windows $^{\circledR}$ i cd-rom-drevet. Hvis du får vist sprogskærmbilledet, skal du vælge dit sprog.

![](_page_38_Figure_10.jpeg)

**5** Cd-rom-hovedmenuen vises. Klik på **Installér software**.

![](_page_38_Picture_12.jpeg)

![](_page_38_Picture_13.jpeg)

*Hvis dette vindue ikke vises, skal du bruge Windows® Stifinder til at køre programmet setup.exe fra rodmappen på Brother cd-rom'en.*

![](_page_38_Picture_15.jpeg)

![](_page_38_Picture_16.jpeg)

![](_page_38_Picture_17.jpeg)

*MFL-Pro Suite indeholder printerdriver, scannerdriver, ScanSoft*® *PaperPort*®*, ScanSoft*® *TextBridge*®*, PC-FAX-software, fjerninstallation og TrueType-skrifttyper. PaperPort*® *er et dokumenthåndteringsprogram til visning af indscannede dokumenter. ScanSoft*® *TextBridge*®*, der er integreret i PaperPort*®*, er et OCR-program, som konverterer et billede til tekst og sætter det ind i dit standard tekstbehandlingsprogram.*

#### 7 Klik på **Installér**.

![](_page_38_Picture_20.jpeg)

![](_page_38_Picture_21.jpeg)

*Hvis du får vist følgende skærmbillede, skal du klikke på OK for at installere opdateringerne til Windows®. Når opdateringerne er installeret, genstartes din pc muligvis.* 

*Hvis computeren genstartes, fortsætter installationen automatisk.*

![](_page_38_Picture_24.jpeg)

*Hvis installationen ikke fortsætter automatisk, skal du åbne installationsmenuen igen ved at dobbeltklikke på programmet setup.exe på Brother cd-rom'en, og fortsætte fra trin* 5*.*

Windows  $\overline{\mathsf{z}}$ ©<br>® Parallel

![](_page_39_Picture_2.jpeg)

**Fortsættes...**

![](_page_40_Picture_1.jpeg)

**[5**] Når vinduet med Licensaftale vises, skal du klikke på **Ja**, hvis du accepterer den, og gå videre til det næste skærmbillede.

![](_page_40_Picture_3.jpeg)

![](_page_40_Picture_4.jpeg)

![](_page_40_Picture_235.jpeg)

**G7** Når vinduet Opsætningstype vises, skal du vælge **Standard** og derefter klikke på **Næste**.

![](_page_40_Picture_236.jpeg)

![](_page_40_Picture_8.jpeg)

*Hvis du vil installere PS Brother (PostScript®)-driveren, skal du vælge Bruger og derefter følge instruktionerne på skærmen. Når skærmbilledet Vælg komponenter vises, skal du markere PS-printerdriver, og derefter følge instruktionerne på skærmen.*

**18** README filen vises.

Læs denne fil angående fejlfindingsoplysninger, og luk den derefter for at fortsætte installationen.

![](_page_40_Picture_237.jpeg)

**IS** Afkryds **Kør Online-registrering**, og klik derefter på **Næste**.

![](_page_40_Picture_14.jpeg)

![](_page_40_Picture_15.jpeg)

![](_page_40_Picture_16.jpeg)

**21** Når computeren er genstartet, skal du klikke på **Ja** for at få startet Control Center, hver gang Windows® startes. Control Center vises som et ikon på proceslinjen. Hvis du klikker på **Nej**, deaktiveres Scantasterne på MFC'en.

![](_page_40_Picture_238.jpeg)

![](_page_40_Picture_19.jpeg)

- *Hvis du markerede feltet i trin* **19**, *vises skærmbilledet for online-registrering. Vær venlig at foretage din registrering.*
- *Selvom du vælger Nej, kan du senere starte Brother Control Center for at bruge Scan-tasten ved at dobbeltklikke på ikonet SmartUI på skrivebordet. Herved startes Brother Control Center på proceslinjen. Se Automatisk start af Brother Control Center, Kapitel 4 i dokumentationen (brugsanvisningen til softwaren) på cd-rom'en.*

**Driverne til Brother PC-FAX, printer og scanner er installeret, og installationen er nu færdig.**

## <span id="page-41-0"></span>**For brugere af NC-9100h netværkskort (ekstraudstyr) (Til Windows® 95/98/98SE/Me/NT/2000 Professional/XP)**

#### **Sørg for, at du har udført instruktionerne fra [trin 1 "Opsætning af maskinen"](#page-5-4)  [på sider 4 - 10](#page-5-0).**

- **1** Kontrollér, at NC-9100h (Network Print/Fax Server) er installeret på MFC'en. (Du kan finde yderligere oplysninger i Kapitel 13 "Ekstraudstyr" i brugsanvisningen.)
- 2 Tilslut netværkskablet til MFC'en, og tilslut det derefter til en ledig port på din hub. Sæt netledningen til MFC'en i stikkontakten. Tænd for strømmen.

![](_page_41_Picture_6.jpeg)

 $\sqrt{2}$ 

*Hvis dette vindue ikke vises, skal du bruge Windows® Stifinder til at køre programmet setup.exe fra rodmappen på Brother cdrom'en.*

**MFC-8220** 

 $\overline{\phantom{a}}$ 

**O** Installér software Online-registrering **Dokumentation** Brother Solutions Cent

**MFL-Pro Suite** 

#### 6 Klik på **MFL-Pro Suite** i Hovedprogram.

5 Cd-rom-hovedmenuen vises. Klik på **Installér software**.

brother

![](_page_41_Figure_9.jpeg)

![](_page_41_Figure_10.jpeg)

Tænd computeren. (Med Windows® 2000 Professional/XP og Windows NT® 4.0, skal du logge på som administrator.)

4 Sæt den medfølgende cd-rom til Windows<sup>®</sup> i cd-rom-drevet. Hvis du får vist sprogskærmbilledet, skal du vælge dit sprog.

![](_page_41_Figure_13.jpeg)

*MFL-Pro Suite indeholder printerdriver, scannerdriver, ScanSoft*® *PaperPort*®*, ScanSoft*® *TextBridge*®*, PC-FAX-software, fjerninstallation og TrueType-skrifttyper. PaperPort*® *er et dokumenthåndteringsprogram til visning af indscannede dokumenter. ScanSoft*® *TextBridge*®*, der er integreret i PaperPort*®*, er et OCR-program, som konverterer et billede til tekst og sætter det ind i dit standard tekstbehandlingsprogram.*

**Fortsættes...**

![](_page_41_Picture_16.jpeg)

Opsætning af maskinen

Opsætning af<br>maskinen

Installere driveren og softwaren

nstallere driveren og softwaren

![](_page_41_Picture_19.jpeg)

#### <span id="page-42-0"></span>**For brugere af NC-9100h netværkskort (ekstraudstyr) (Til Windows® 95/98/98SE/Me/NT/2000 Professional/XP)**

![](_page_42_Picture_194.jpeg)

![](_page_42_Picture_3.jpeg)

*Hvis du får vist følgende skærmbillede, skal du klikke på OK for at installere opdateringerne til Windows®. Når opdateringerne er installeret, genstartes din pc muligvis.* 

*Hvis computeren genstartes, fortsætter installationen automatisk.*

![](_page_42_Picture_195.jpeg)

*Hvis installationen ikke fortsætter automatisk, skal du åbne installationsmenuen igen ved at dobbeltklikke på programmet setup.exe i rodmappen på Brother cd-rom'en og fortsætte fra trin* 5*.*

![](_page_42_Picture_8.jpeg)

8 Når vinduet **PaperPort 8.0 SE Installation** vises, skal du klikke på **Næste**.

![](_page_42_Picture_10.jpeg)

9 Når du har læst og godkendt ScanSoft<sup>®</sup>licensaftalen, skal du indtaste dine brugeroplysninger og klikke på **Næste**.

![](_page_42_Picture_196.jpeg)

- 0 Vælg **Standard**, og klik på **Næste**. erPort 8.0 SE Installation **nstallationstype**<br>Vælg den installationstype, som passer bedst til dine behov  $\overline{\odot}$  Standard 圈 scanuaru<br>Alle programfunktioner vil blive installeret på E:\Programmer\Scansoft\PaperPort\ ◯ Brugerdefineret 鄇  $\begin{array}{|c|c|c|}\hline & & \multicolumn{1}{|c|}{\text{N } \text{es} \text{Re} \end{array}$
- **11** Klik på Installér, hvorefter PaperPort<sup>®</sup> installeres på computeren.

![](_page_42_Picture_15.jpeg)

B Når skærmbilledet **PaperPort 8.0 SE Registrering** vises, skal du foretage dit valg og følge instruktionerne på skærmen.

![](_page_42_Picture_17.jpeg)

#### **(3)** Klik på **Udfør** for at afslutte installationen.

![](_page_42_Picture_19.jpeg)

![](_page_43_Picture_2.jpeg)

**14** Når vinduet **Brother MFL-Pro Suite Installation** vises, skal du klikke på **Næste**.

![](_page_43_Picture_4.jpeg)

![](_page_43_Picture_5.jpeg)

*Hvis der vises en fejlmeddelelse på dette trin af installationen, skal du først fjerne installationen af MFL-Pro Suite. I menuen Start, skal du vælge Programmer, Brother, MFL-Pro Suite MFC-8220, Fjern installation, og derefter følge instruktionerne på skærmen.*

**E** Når vinduet med Licensaftale vises, skal du klikke på **Ja**.

![](_page_43_Picture_206.jpeg)

![](_page_43_Picture_207.jpeg)

![](_page_43_Picture_208.jpeg)

G Vælg **Standard**, og klik derefter på **Næste**. Programfilerne kopieres til computeren.

![](_page_43_Picture_209.jpeg)

![](_page_43_Picture_13.jpeg)

*Hvis du vil installere PS Brother (PostScript®)-driveren, skal du vælge Bruger og derefter følge instruktionerne på skærmen. Når skærmbilledet Vælg komponenter vises, skal du markere PS-printerdriver, og derefter følge instruktionerne på skærmen.*

**18** Vælg Søg netværket for enheder, og **vælg fra en liste med de fundne enheder (Anbefalet)**, og klik derefter på **Næste**.

![](_page_43_Picture_210.jpeg)

![](_page_43_Picture_17.jpeg)

*Hvis du får vist følgende skærmbillede, skal du klikke på OK.*

![](_page_43_Picture_19.jpeg)

Netværk

Vetværl

Installere driveren og softwaren

Installere driveren og softwaren

#### **For brugere af NC-9100h netværkskort (ekstraudstyr) (Til Windows® 95/98/98SE/Me/NT/2000 Professional/XP)**

**IS** Hvis MFC'en ikke er konfigureret til dit netværk:

Vælg APIPA eller den ikke-konfigurerede enhed i listen, og klik derefter på **Næste**.  $\rightarrow$  Gå til  $\omega$ 

Hvis MFC'en er konfigureret til dit netværk: Vælg MFC'en i listen, og klik derefter på **Næste. → Gå til 23** 

![](_page_44_Picture_5.jpeg)

**20** Klik på Konfigurér IP adresse.

![](_page_44_Picture_7.jpeg)

![](_page_44_Picture_8.jpeg)

![](_page_44_Picture_191.jpeg)

(Indtast f.eks. 192.168.0.105 som IP-adresse)

![](_page_44_Picture_11.jpeg)

![](_page_44_Picture_192.jpeg)

*Du finder yderligere oplysninger om netværkskonfiguration i afsnittet For administrator i denne brugsanvisning eller i NC-9100h brugsanvisningen på cd-rom'en.*

**For brugere af Windows® 98/98SE/Me/2000/XP**  → Gå til 23 **For brugere af Windows® 95/NT**  → Gå til 26

M Vælg Ja, og klik derefter på **Næste**.

![](_page_44_Picture_193.jpeg)

**24** Klik på Næste, eller indtast det navn, du vil have vist på LCD'et for din pc, og klik derefter på **Næste**. Standardnavnet er navnet på din pc.

![](_page_44_Picture_18.jpeg)

*Du kan undgå at modtage uønskede dokumenter ved at indstille en 4-cifret PIN-kode.*

![](_page_44_Picture_194.jpeg)

Vent på at vinduet åbnes.

Windows®

Opsætning af maskinen

Netværk

Vetvær

Installere driveren og softwaren

nstallere driveren og softwaren

![](_page_45_Picture_2.jpeg)

README filen vises. Læs denne fil angående fejlfindingsoplysninger, og luk den derefter for at fortsætte installationen.

![](_page_45_Picture_251.jpeg)

![](_page_45_Picture_5.jpeg)

 $\overline{\mathbf{r}}$ InstallShield Wizard har installeret Brother MFL-Pro Suite. D.<br>skal genstarte computeren, før du kan køre programmet. .<br>® Ja, jeg vil genstarte computeren nu. Udfar

Klik på **Udfør** for at genstarte computeren.

Brugere af Windows® 95/98/98SE/Me/NT/ 2000 skal følge trin 28.

![](_page_45_Picture_8.jpeg)

*Funktionen til netværksscanning understøttes ikke af Windows® 95 eller NT.*

**Kun for brugere af Windows® XP Driverne til Brother PC-FAX, printer og scanner er installeret, og installationen er nu færdig.**

R Når computeren er genstartet, skal du klikke på **Ja** for at få startet Control Center, hver gang Windows® startes. Control Center vises som et ikon på proceslinjen. Hvis du klikker på **Nej**, deaktiveres Scantasterne på MFC'en.

![](_page_45_Figure_12.jpeg)

![](_page_45_Picture_13.jpeg)

- *Hvis du markerede feltet i trin* P*, vises skærmbilledet for online-registrering. Vær venlig at foretage din registrering.*
- *Selvom du vælger Nej*, kan du senere *starte Brother Control Center for at bruge Scan-tasten ved at dobbeltklikke på ikonet SmartUI på skrivebordet. Herved startes Brother Control Center på proceslinjen. Se Automatisk start af Brother Control Center, Kapitel 4 i dokumentationen (brugsanvisningen til softwaren) på cd-rom'en.*

![](_page_45_Picture_16.jpeg)

#### **For brugere af Windows® 98/98SE/Me/ 2000**

**Driverne til Brother PC-FAX, printer og scanner er installeret, og installationen er nu færdig.**

**For brugere af Windows® 95/NT Driverne til Brother PC-FAX og printer er installeret, og installationen er nu færdig.**

## <span id="page-46-0"></span>**For brugere af USB-kabel**

## <span id="page-46-1"></span>**For brugere af Mac OS® 8.6 til 9.2**

#### **Sørg for, at du har udført instruktionerne fra [trin 1 "Opsætning af maskinen"](#page-5-4) [på sider 4 - 10](#page-5-0).**

1 Sluk, og tag MFC'en ud af stikkontakten, og afbryd forbindelsen mellem maskinen og din Macintosh®, hvis du allerede har forbundet dem med et grænsefladekabel.

![](_page_46_Picture_5.jpeg)

- Tænd din Macintosh<sup>®</sup>.
- 3 Sæt den medfølgende cd-rom til Macintosh<sup>®</sup> i cd-rom-drevet.

![](_page_46_Picture_8.jpeg)

4 Dobbeltklik på ikonet **Start Here** for at installere printer-, scanner- og PC-FAX Send-driveren. Hvis du får vist sprogskærmbilledet, skal du vælge dit sprog.

![](_page_46_Picture_10.jpeg)

![](_page_46_Picture_11.jpeg)

![](_page_46_Picture_164.jpeg)

- 6 Følg instruktionerne på skærmen og skal du genstarte din Macintosh®.
- **7** Forbind USB-kablet til din Macintosh<sup>®</sup>, og forbind det derefter til MFC'en.

![](_page_46_Picture_15.jpeg)

![](_page_46_Picture_16.jpeg)

**Du må IKKE forbinde MFC'en til en USB-port på et tastatur eller en USBhub uden strømforsyning.**

8 Sæt MFC'en i stikkontakten. Tænd for strømmen.

![](_page_46_Picture_19.jpeg)

9 I menuen Apple® skal du åbne **Vælger**.

![](_page_46_Picture_21.jpeg)

### Macintosh<sup>®</sup>

0 Klik på ikonet **Brother Laser**, som du har installeret. I højre side af **Vælger** skal du vælge den printer, som du vil udskrive på. Luk **Vælger** .

![](_page_47_Figure_3.jpeg)

#### OK! **Driverne til Brother PC-FAX Send, printer og scanner er installeret.**

**i** Hvis du vil installere Presto!<sup>®</sup> PageManager®, skal du klikke på **Installer** ved siden af ikonet Presto! PageManager, og følge instruktionerne på skærmen.

![](_page_47_Picture_6.jpeg)

![](_page_47_Picture_7.jpeg)

*Du kan nemt scanne, dele og organisere fotografier og dokumenter ved hjælp af Presto!® PageManager®.*

![](_page_47_Picture_9.jpeg)

**Presto! ® PageManager ® er installeret, og installationen er nu færdig.**

USB

## **For brugere af USB-kabel**

## <span id="page-48-0"></span>**For brugere af Mac OS® X 10.1/10.2.1 - 10.3 eller nyere**

#### **Sørg for, at du har udført instruktionerne fra [trin 1 "Opsætning af maskinen"](#page-5-4)  [på sider 4 - 10.](#page-5-0)**

1 Sluk, og tag MFC'en ud af stikkontakten, og afbryd forbindelsen mellem maskinen og din Macintosh®, hvis du allerede har forbundet dem med et grænsefladekabel.

![](_page_48_Picture_5.jpeg)

- Tænd din Macintosh $^{\circledR}$ .
- 3 Sæt den medfølgende cd-rom til Macintosh® i cd-rom-drevet.

![](_page_48_Picture_8.jpeg)

4 Dobbeltklik på ikonet **Start Here OSX** for at installere printerdriveren, scannerdriveren, Brother PC-FAX Send og

fjerninstallationsprogrammet. Hvis du får vist sprogskærmbilledet, skal du vælge dit sprog (scanning er ikke understøttet i Mac OS® 10.1).

![](_page_48_Figure_11.jpeg)

5 Klik på **Installer** ved siden af MFL-Pro Suite.

![](_page_48_Picture_13.jpeg)

6 Følg instruktionerne på skærmen og skal du genstarte din Macintosh®.

Forbind USB-kablet til din Macintosh<sup>®</sup>, og forbind det derefter til MFC'en.

![](_page_48_Picture_16.jpeg)

- **Du må IKKE forbinde MFC'en til en USB-port på et tastatur eller en USBhub uden strømforsyning.**
- 8 Sæt MFC'en i stikkontakten. Tænd for strømmen.

![](_page_48_Picture_19.jpeg)

9 Vælg **Programmer** i menuen **Flyt**.

![](_page_48_Picture_21.jpeg)

0 Åbn mappen **Utilities** (Hjælpeprogrammer).

![](_page_48_Picture_23.jpeg)

![](_page_49_Picture_2.jpeg)

Macintosh

USB

## <span id="page-50-0"></span>**For NC-9100h brugere af netværkskort (ekstraudstyr)**

## <span id="page-50-1"></span>**For brugere af Mac OS® 8.6 til 9.2**

#### **Sørg for, at du har udført instruktionerne fra [trin 1 "Opsætning af maskinen"](#page-5-4)  [på sider 4 - 10.](#page-5-0)**

- 1 Kontroller, at NC-9100h (Network Print/Fax Server) er installeret på MFC'en. (Du kan finde yderligere oplysninger i Kapitel 13 "Ekstraudstyr" i brugsanvisningen.)
- 2 Sluk, og tag MFC'en ud af stikkontakten, og afbryd forbindelsen mellem maskinen og din Macintosh®, hvis du allerede har forbundet dem med et grænsefladekabel.

![](_page_50_Picture_6.jpeg)

- **3** Tænd din Macintosh<sup>®</sup>.
- 4 Sæt den medfølgende cd-rom til Macintosh® i cd-rom-drevet.

![](_page_50_Picture_9.jpeg)

5 Dobbeltklik på ikonet **Start Here** for at installere printer-, scanner- og PC-FAX Senddriverne. Hvis du får vist sprogskærmbilledet, skal du vælge dit sprog.

![](_page_50_Figure_11.jpeg)

6 Klik på **Installer** ved siden af MFL-Pro Suite for dit land.

![](_page_50_Picture_157.jpeg)

- 7 Følg instruktionerne på skærmen og skal du genstarte din Macintosh®.
- 8 Tilslut netværksgrænsefladekablet til din printer, og tilslut det derefter til en ledig port på din hub.

![](_page_50_Picture_16.jpeg)

9 Sæt MFC'en i stikkontakten. Tænd for strømmen.

![](_page_50_Picture_18.jpeg)

### Macintosh<sup>®</sup>

#### 0 Åbn **Vælger** i menuen **Apple** .

![](_page_51_Picture_3.jpeg)

A Klik på ikonet **Brother Laser (AT)**, og vælg derefter **BRN\_xxxxxx\_P1**. Klik på **Installation** .

![](_page_51_Picture_5.jpeg)

![](_page_51_Picture_6.jpeg)

*xxxxxx er de sidste seks cifre i Ethernetadressen.*

![](_page_51_Picture_8.jpeg)

B Skal du vælge din model og klikke på **OK**. Luk **Vælger** .

![](_page_51_Picture_10.jpeg)

![](_page_51_Picture_11.jpeg)

*Se brugsanvisningen til netværk, Kapitel 7 på cd-rom'en.*

![](_page_51_Picture_13.jpeg)

**Installationen er nu færdig.**

## **For NC-9100h brugere af netværkskort (ekstraudstyr)**

## <span id="page-52-0"></span>**For brugere af Mac OS® X 10.1/10.2.1 - 10.3 eller nyere**

#### **Sørg for, at du har udført instruktionerne fra [trin 1 "Opsætning af maskinen"](#page-5-4)  [på sider 4 - 10](#page-5-0).**

- Kontroller, at NC-9100h (Network Print/Fax Server) er installeret på MFC'en. (Du kan finde yderligere oplysninger i Kapitel 13 "Ekstraudstyr" i brugsanvisningen.)
- 2 Sluk, og tag MFC'en ud af stikkontakten, og afbryd forbindelsen mellem maskinen og din Macintosh®, hvis du allerede har forbundet dem med et grænsefladekabel.

![](_page_52_Picture_6.jpeg)

- Tænd din Macintosh<sup>®</sup>.
- 4 Sæt den medfølgende cd-rom til Macintosh® i cd-rom-drevet.

![](_page_52_Picture_9.jpeg)

5 Dobbeltklik på ikonet **Start Here OSX** for at installere printerdriveren og fjerninstallationsprogrammet. Hvis du får vist sprogskærmbilledet, skal du vælge dit sprog.

![](_page_52_Figure_11.jpeg)

6 Klik på **Installer** ved siden af MFL-Pro Suite.

![](_page_52_Picture_177.jpeg)

- 7 Følg instruktionerne på skærmen og skal du genstarte din Macintosh®.
- 8 Tilslut netværksgrænsefladekablet til din printer, og tilslut det derefter til en ledig port på din hub.

![](_page_52_Picture_16.jpeg)

9 Sæt MFC'en i stikkontakten. Tænd for strømmen.

![](_page_52_Picture_18.jpeg)

0 Vælg **Programmer** i menuen **Flyt**.

![](_page_52_Picture_20.jpeg)

![](_page_53_Picture_2.jpeg)

Netværk

## <span id="page-54-2"></span><span id="page-54-1"></span>■**For administratorer**

<span id="page-54-0"></span>Dette afsnit handler om at bruge printeren i et netværk med den ekstra NC-9100h. En administrator skal opsætte printeren ved hjælp af følgende trin.

## **Oversigt over kapitler i brugsanvisningen til netværk (NC-9100h)**

![](_page_54_Figure_3.jpeg)

![](_page_54_Picture_4.jpeg)

![](_page_54_Picture_163.jpeg)

## <span id="page-55-1"></span>**Installere konfigurationshjælpeprogrammet BRAdmin Professional (kun for brugere af Windows®)**

Hjælpeprogrammet BRAdmin Professional er designet til at styre Brother-enheder, der er tilsluttet et netværk, som f.eks. printere og/eller multifunktionsenheder med netværkstilslutning, der er forbundet i et LAN-miljø (Local Area Network).

BRAdmin Professional kan også bruges til at styre enheder fra andre producenter, hvis produkter understøtter SNMP (Simple Network Management Protocol).

Yderligere oplysninger om BRAdmin Professional finder du ved at gå til <http://solutions.brother.com>

Sæt den medfølgende cd-rom til Windows<sup>®</sup> 3 Klik på **Netværksprogrammer for NC-9100h (ekstraudstyr)**. i cd-rom-drevet. Åbningsskærmbilledet vises automatisk. Følg instruktionerne på skærmen. brother 5 Tilbage 2 Klik på ikonet **Installer software**<sup>i</sup> **X** Afsh menuskærmbilledet. 4 Klik på **BRAdmin Professional**, og følg **MFC-8220** MEL-Pro Suite brother instruktionerne på skærmen. **O** Installér software Online-registrering brother Dokumentation {■ Brother Solutions Center 2 Hjælp *Standard adgangskoden til printserveren er "access". Du kan bruge BRAdmin Professional eller en webbrowser til at ændre adgangskoden.*

## <span id="page-55-0"></span>**Web BRAdmin**

Brother har også udviklet Web BRAdmin, et hjælpeprogram til koncernnetværk, som gør det muligt at styre Brother og andre SNMP-kompatible enheder i store LAN/WAN-miljøer.

Denne software er Webserver-baseret og kræver installation af Microsoft's Internet Information Server og Sun's Java-klientsoftware. Hvis du vil vide mere om Web BRAdmin-softwaren eller indlæse den, skal du gå til<http://solutions.brother.com/webbradmin>

54

Opsætning af maskinen

Opsætning af<br>maskinen

Windows

Windows® Parallel

Windows 5<br>Z ®<br>® Parallel

Macintosh

Macintosh acintosh<sup>®</sup><br>Netværk

ة.<br>L administratorer

administratore

g<br>DSD

®

Windows vindows<sup>®</sup><br>Netværk

g<br>DSD

®

## <span id="page-56-0"></span>**Opsætte din IP-adresse, undernetmaske og Gateway ved hjælp af BRAdmin Professional (kun brugere af Windows®)**

Start BRAdmin Professional, og vælg **TCP/IP**.

![](_page_56_Picture_98.jpeg)

2 Marker **Søg efter aktive enheder** i menuen **Enheder**.

BRAdmin vil automatisk søge efter nye enheder.

![](_page_56_Picture_99.jpeg)

**3** Dobbeltklik på den nye enhed.

![](_page_56_Picture_100.jpeg)

4 Indtast **IP-adresse**, **Undernetmaske** og **Gateway**, og klik derefter på knappen **OK**.

![](_page_56_Picture_101.jpeg)

![](_page_56_Picture_10.jpeg)

5 Adresseoplysningerne gemmes i printeren.

![](_page_56_Picture_12.jpeg)

*Standard adgangskoden til printserveren er "access".*

*Du kan bruge BRAdmin Professional eller en webbrowser til at ændre adgangskoden.*

## <span id="page-57-0"></span>**Ekstraudstyr**

MFC'en har følgende ekstraudstyr. Du kan udvide MFC'ens muligheder ved at tilføje disse komponenter.

![](_page_57_Picture_162.jpeg)

## <span id="page-57-1"></span>**Forbrugsstoffer til udskiftning**

![](_page_57_Picture_163.jpeg)

®

#### **Varemærker**

Brother-logoet er et registreret varemærke tilhørende Brother Industries, Ltd.

Brother er et registreret varemærke tilhørende Brother Industries, Ltd.

Multi-Function Link er et registreret varemærke tilhørende Brother International Corporation.

© Copyright 2004 Brother Industries, Ltd. Alle rettigheder forbeholdes.

Windows, Microsoft og Windows NT er registrerede varemærker tilhørende Microsoft i USA og andre lande. Macintosh, QuickDraw, iMac og iBook er varemærker eller registrerede varemærker tilhørende Apple Computer, Inc.

PostScript og PostScript Level 3 er registrerede varemærker eller varemærker tilhørende Adobe Systems Incorporated.

PaperPort og TextBridge er registrerede varemærker tilhørende ScanSoft, Inc.

Presto! PageManager er et registreret varemærke tilhørende NewSoft Technology Corporation.

Det enkelte selskab, hvis softwaretitler nævnes i denne brugsanvisning, har en softwarelicensaftale specielt for dets mærkebeskyttede programmer.

**Alle andre varemærker og produktnavne, nævnt i denne brugsanvisning, er registrerede varemærker tilhørende deres respektive selskaber.**

#### **Kompilering og publikation**

Under overvågning af Brother Industries Ltd. er denne brugsanvisning blevet kompileret og publiceret til at dække de nyeste produktbeskrivelser og specifikationer.

Indholdet af denne brugsanvisning og specifikationerne for dette produkt er underlagt ændringer uden varsel. Brother forbeholder sig ret til at foretage ændringer uden varsel i specifikationerne og materialet indeholdt heri og vil ikke være ansvarlig for nogen skade (inklusive følgeskade) som følge af tillid til det præsenterede materiale, inklusive, men ikke begrænset til, typografiske fejl og andre fejl i forbindelse med publikationen. Dette produkt er designet til brug i et professionelt miljø.

©2004 Brother Industries, Ltd.

![](_page_59_Picture_0.jpeg)

DAN Version A